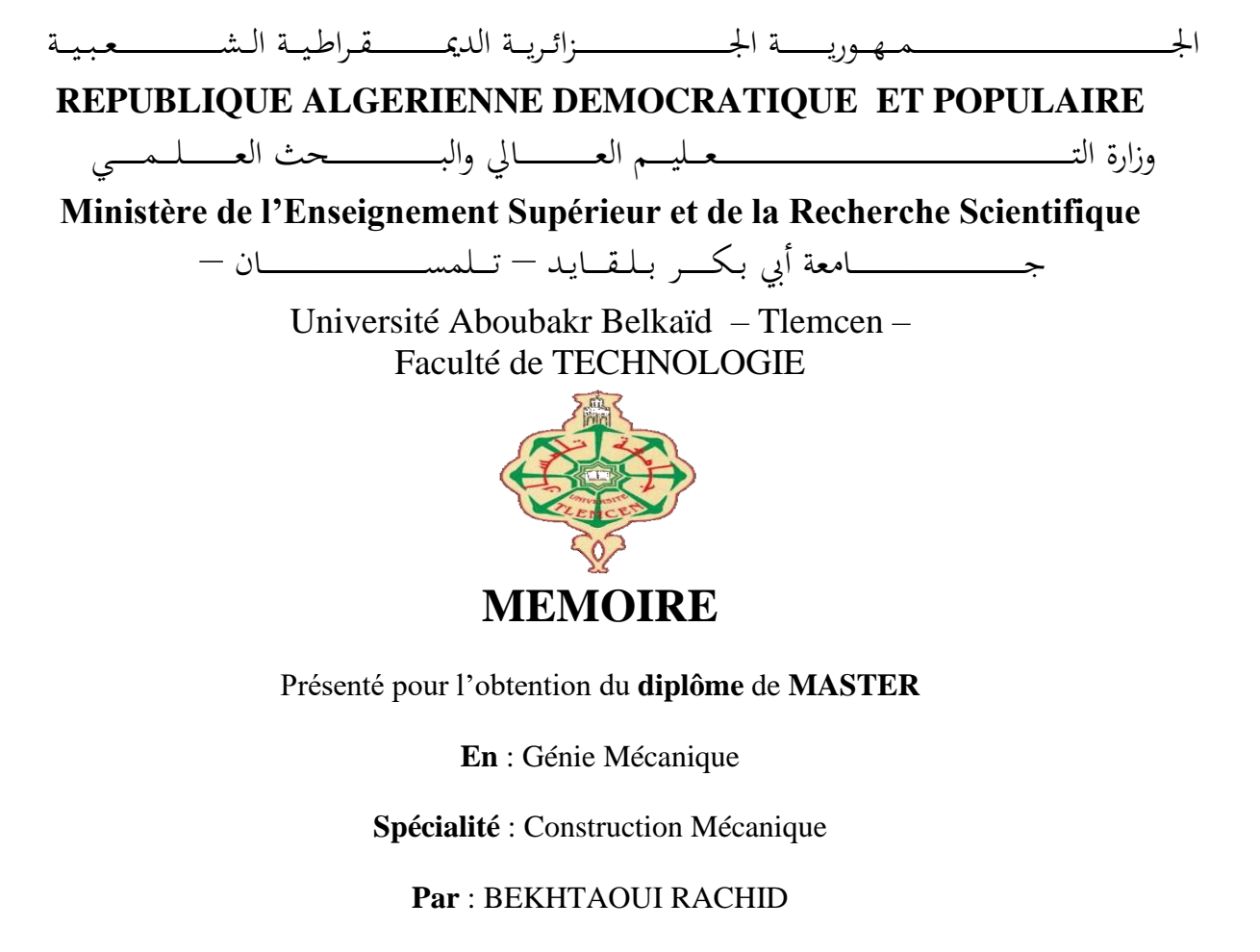

**Sujet** 

## **Analyse de signal de vibration d'une plaque rectangulaire**

Soutenu publiquement, le 28/06/2022, devant le jury composé de :

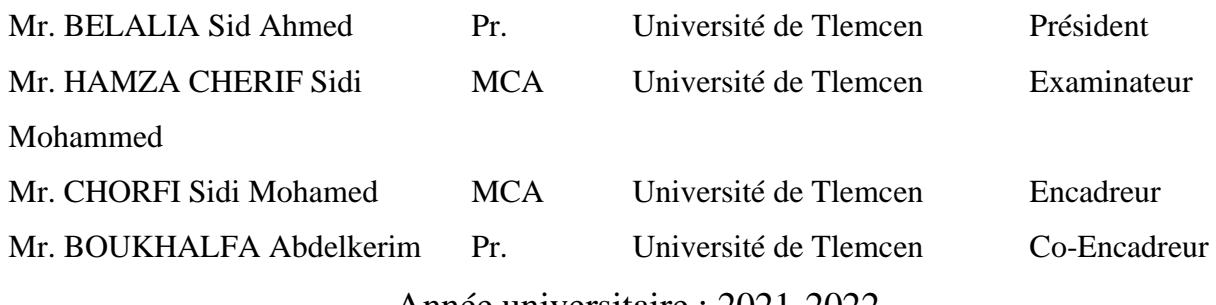

Année universitaire : 2021-2022

## Remerciements

*Je remercie « Allah » de m'avoir aidé à terminer ce modeste travail.*

*Au terme de cinq années d'étude au sein du département de génie mécanique, achevées par la rédaction et la soutenance de ce mémoire de master en Génie Mécanique option « CM », nous tenons à remercier toutes les personnes qui ont contribué à son bon déroulement.*

*J'ai tant de reconnaissance à exprimer à l'égard de Monsieur CHORFI Sid Mohammed qui m'a proposé ce sujet et a suivi son élaboration avec grand soin. Grâce à ses larges connaissances, ses précieux conseils et ses encouragements, ce travail a été mené à terme. Ce fut un honneur de travailler avec lui.*

*Je remercier Co-encadreur BOUKHALFA Abdelkrim qui me aussi bien soutenu, ses conseils ont été des plus bénéfiques pour mener à bien ce travail, je lui exprime mon profond respect.*

*Nous tenons aussi à remercier les membres du jury, particulièrement Mr Hamza Cherif et Mr BELALIA Sid Ahmed qui nous ont fait l'honneur de présider le jury ainsi que l'examinassions du mémoire.*

*Comme je remercie sans toutefois les citer, tous ce qui ont contribué de près ou de loin à ce travaille. Et particulièrement Mr BELDJELALI YOUCEF de l'université de SIDI BELABBES, et mon ami le constructeur MR BENHAMMOU ABDELAZIZ. Notre profonde reconnaissance s'adresse à l'ensemble des enseignants de notre département*

## Dédicaces

Louanges à dieu Clément et Miséricordieux qui m'a donné la force physique et *morale pour réaliser mon rêve, un rêve que je souhaite se prolonger encore longtemps.*

*Je dédie ce mémoire à tous ce qui œuvrent, qui luttent, qui cherchent pour que le savoir soit maître et que chacun de nous soit muni de toutes les armes intellectuelles afin de servir le pays et de vivre noblement.*

- *Mes chers parents*

- *Tous mes amis …*

- *A tous ceux qui m'ont consacré leur temps et leur attention, je dis encore et toujours MERCI.*

- *J'espère n'avoir oublié personne.*

*Que Dieu le tout puissant récompense les bienfaisants.*

## Résumé

L'analyse vibratoire des structures est très importante dans l'industrie mécanique, notamment dans les machines tournantes. En utilisant une combinaison d'approches techniques et matérielles, une chaîne d'acquisition de signal de plaque vibrante est générée, testée et validée par rapport à l'excitation harmonique appliquée au système.

Par la même occasion, Un appareillage professionnel d'acquisition de signal vibratoire (OROS) est utilisé. Il est présenté pour la première fois dans un travail académique dans notre université. Dans la mise en œuvre de cette étude, un logiciel de traitement du signal compatible (NVGate) est introduit et expliqué sous la forme d'un tutoriel. Des tests ont été menées pour démontrer la validité, la sensibilité et l'efficacité des expériences et de l'appareillage utilisés. Les manipes développées dans le cadre de cette étude sont dédiées au volé expérimentale de la pédagogie de notre spécialité.

**Mots-clés** : vibration, plaque, résonance, signal, OROS, NVGate.

## ABSTRACT

The vibration analysis of structures is very important in the mechanical industry, especially in rotating machines. Using a combination of technical and hardware approaches, a vibrating plate signal acquisition chain is generated, tested, and validated against the harmonic excitation applied to the system.

 At the same time, professional vibration signal acquisition equipment (OROS) is used. It is presented for the first time in an academic work in our university.

 In the implementation of this study, compatible signal processing software (NVGate) is introduced and explained in the form of a tutorial. Tests were conducted to demonstrate the validity, sensitivity and efficiency of the experiments and apparatus used. The manipulations developed within the framework of this study are dedicated to the experimental flight of the pedagogy of our specialty.

Keywords : vibration, plate, resonance, signal, OROS, NVGate.

### الملخص

يعد تحليل اهتزاز الهياكل مهمًا جدًا في الصناعة الميكانيكية، خاصة في الآلات الدوارة. باستخدام مزيج من الأساليب التقنية والأجهزة، يتم إنشاء سلسلة اكتساب إشارة لوحة اهتزازية واختبارها والتحقق من صحتها مقابل اإلثارة التوافقية المطبقة على النظام.

في الوقت نفسه، يتم استخدام معدات احترافية الكتساب إشارة االهتزاز (OROS (يتم تقديمه ألول مرة في عمل أكاديمي في جامعتنا.

 في تنفيذ هذه الدراسة، تم تقديم وشرح برنامج معالجة اإلشارات المتوافق (NVGate (في شكل برنامج تعليمي. تم إجراء اختبارات إلثبات صحة وحساسية وكفاءة التجارب واألجهزة المستخدمة. تم تخصيص التالعبات التي تم تطويرها في إطار هذه الدراسة للرحلة التجريبية لعلم أصول التدريس في تخصصنا.

الكلمات المفتاحية: اهتزاز، صفيحة، رنين، إشارة، OROS، NVGate.

## **SOMMAIRE**

Remerciements

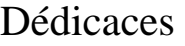

Résumé

Abstract

ملخص

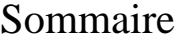

Liste des tableaux

Liste des figures

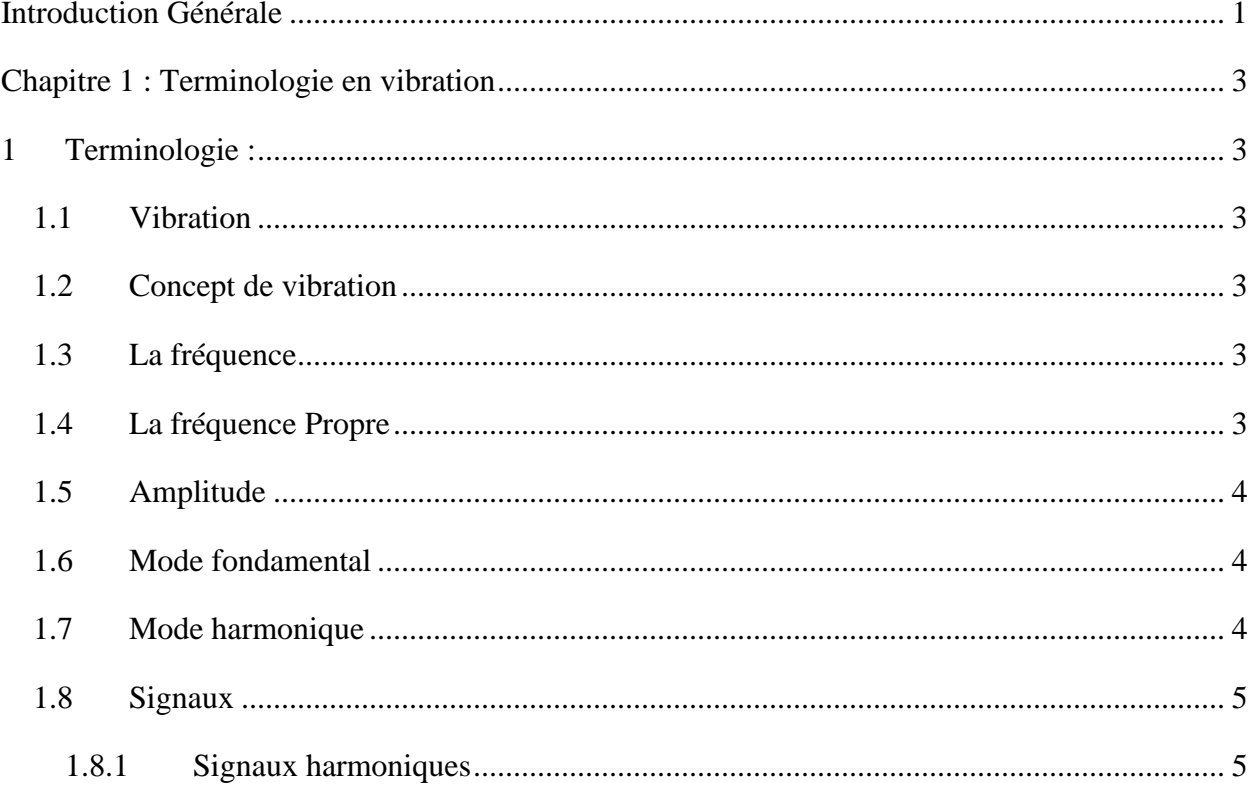

### **SOMMAIRE**

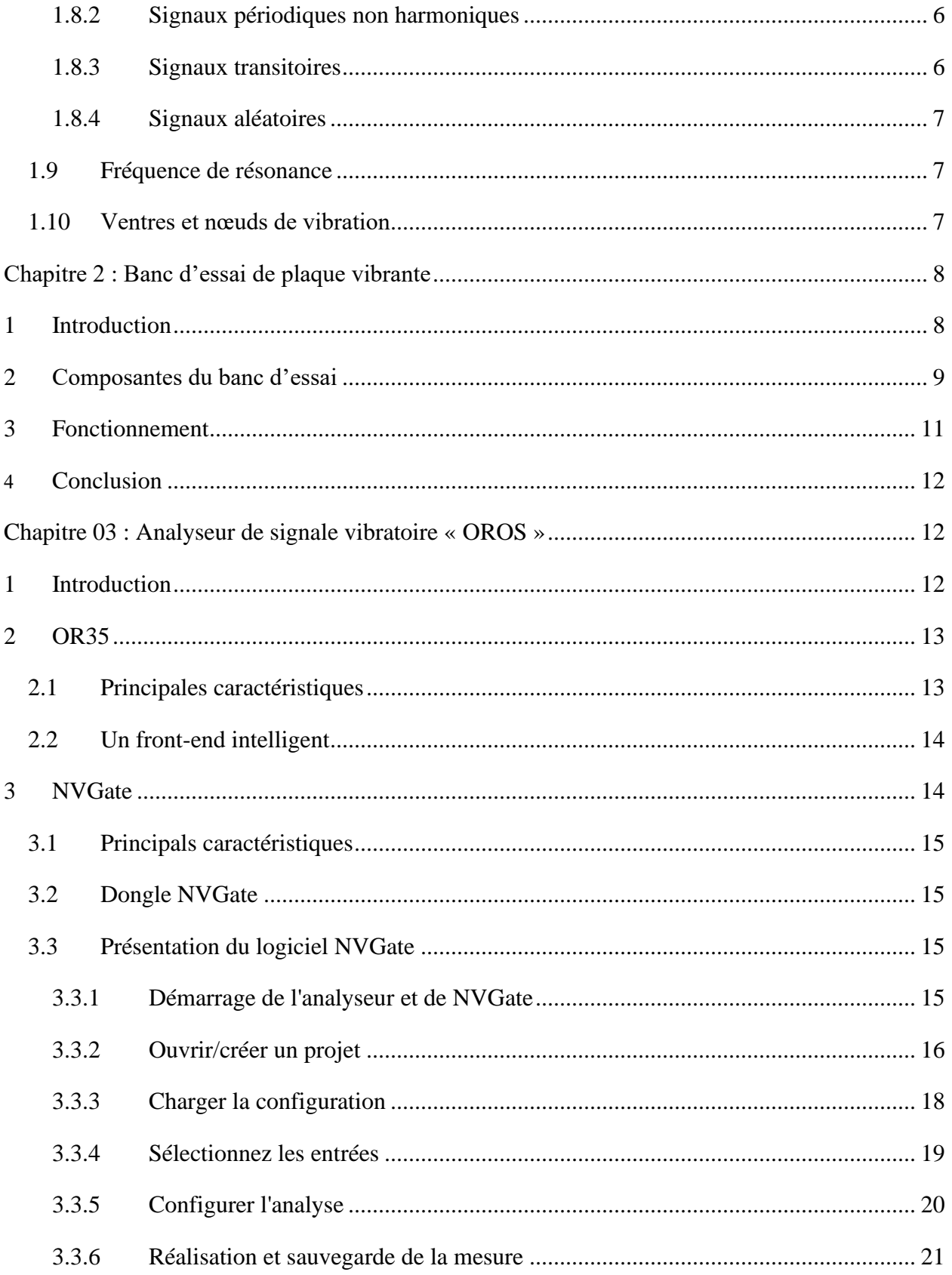

### **SOMMAIRE**

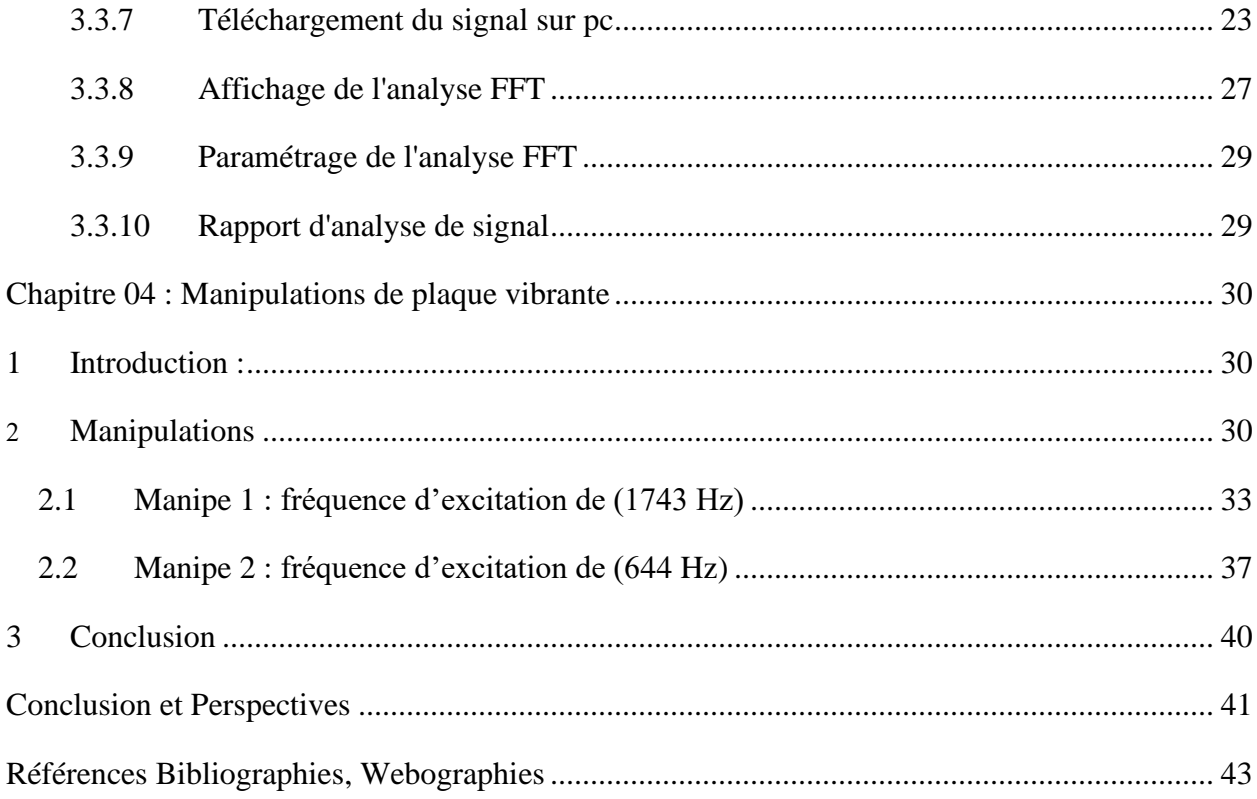

# Liste des tableaux

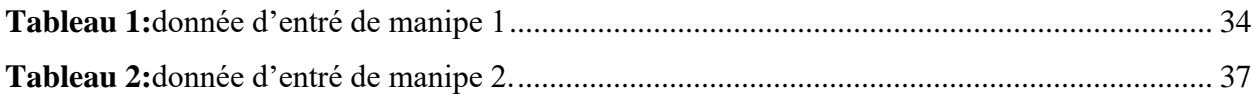

# Liste des figures

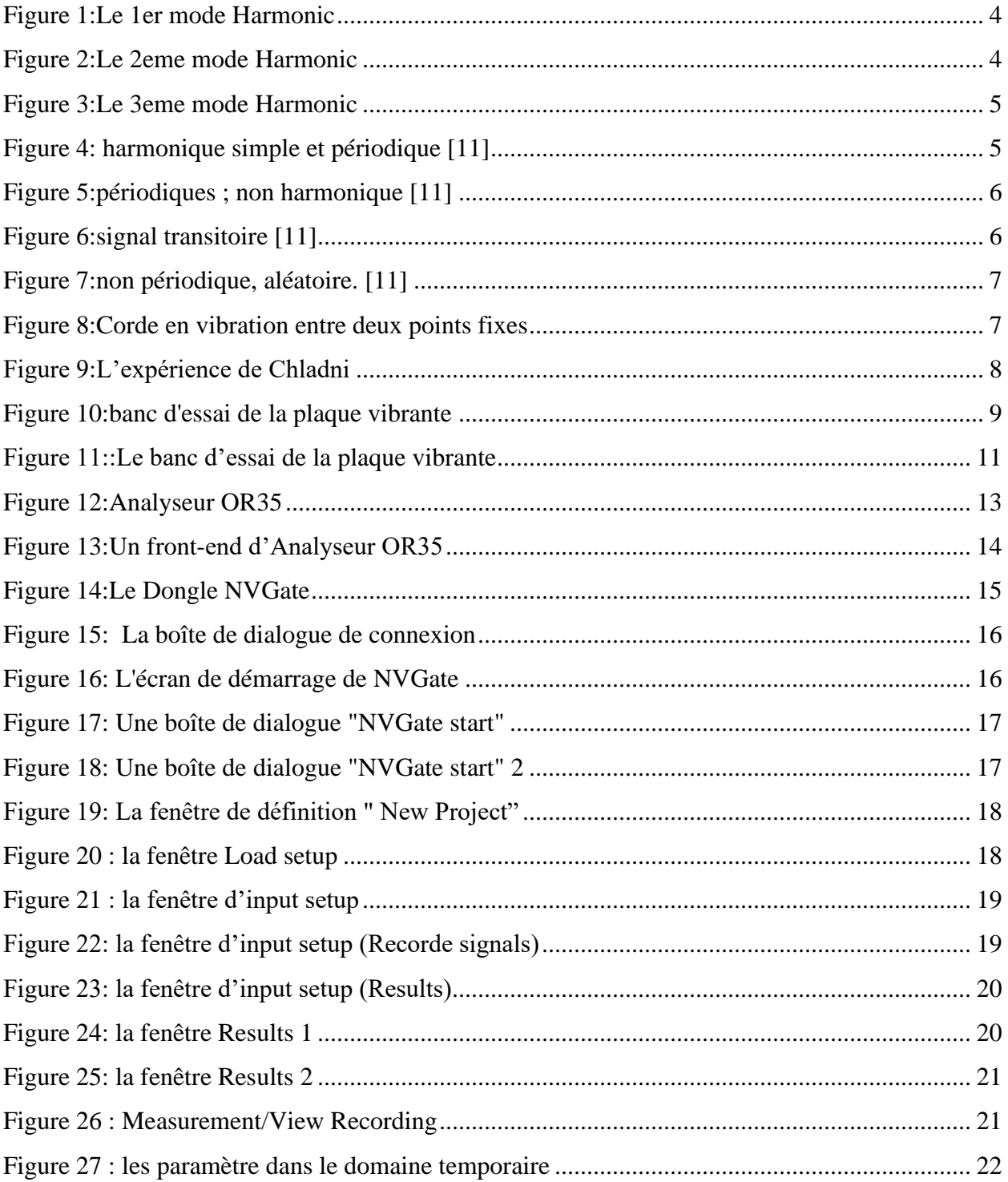

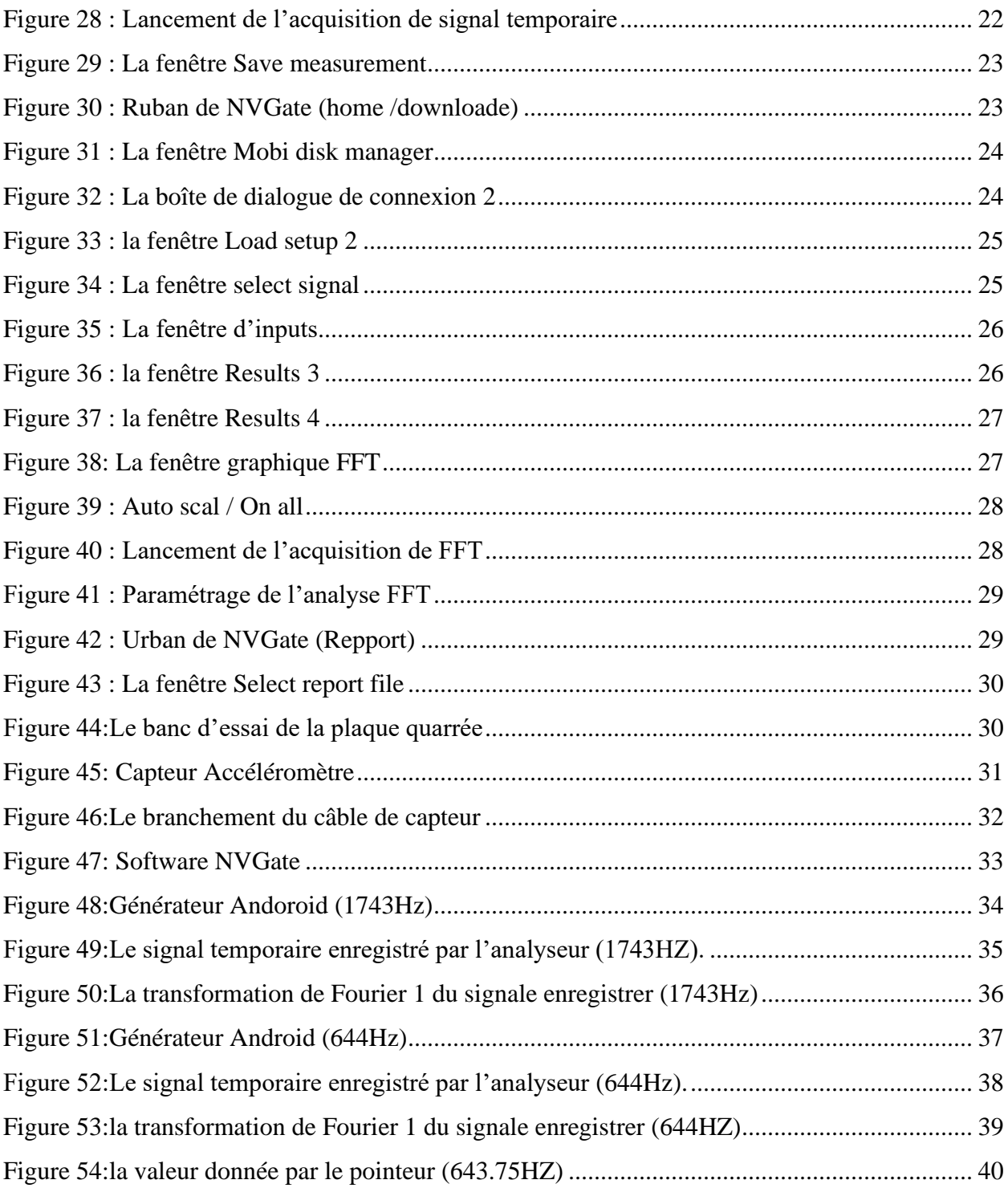

## *Introduction Générale*

On dit qu'un ensemble mécanique est le siège de vibrations s'il est animé de petits mouvements au voisinage d'une position d'équilibre. Le terme « vibration » en génie mécanique est souvent limité aux systèmes qui peuvent osciller librement sans forces appliquées.

Une vibration est définie à l'aide d'une ou de plusieurs fréquences ; elle est également caractérisée par son amplitude.

La vibration des plaques est un cas particulier des problèmes de vibrations mécaniques plus générales, et l'analyse de ces vibrations est un sujet très important pour la compréhension et l'interprétation des phénomènes physiques. Dans notre mémoire, nous illustrons comment ces vibrations sont captés, enregistrés, et analysées à l'aide de l'appareillage OROS et son logiciel d'analyse NVGate.

L'objectif tracé à travers ce mémoire est un objectif expérimental et pédagogique afin de permettre aux étudiants dans les matières : Ondes et vibration, dynamique des structures, machines vibrantes, …de mieux comprendre et de visualiser des terminologies fondamentales qui se répètes fréquemment dans leur formation.

Ce travail permettra également aux étudiants de faciliter l'utilisation de l'analyseur OROS et du Logiciel NVGate dans l'analyse vibratoire et dans leurs études futures.

Pour atteindre cet objectif, quatre chapitres sont présentés :

Le Chapitre 1 est consacré à la définition et l'illustration de la terminologie fortement présente dans le domaine des vibrations

Le Chapitre 2 est consacré à la présentation du banc d'essai de la plaque vibrante sur lequel les expériences sont réalisés.

L'utilisation de l'analyseur OROS est exposée dans le chapitre 3 en deux grandes parties :

-La première dédiée à la présentation de l'appareillage d'acquisition de signale vibratoire « OROS ».

- et la deuxième partie est consacrée à la présentation de son logiciel compatible de traitement de signal « NVGate ».

Les étapes de branchement, d'enregistrement, d'analyse sont illustrées par des figures et des descriptions sous forme de tutoriel.

Dans la dernière partie qui est le chapitre 4 deux manipulations de plaque vibrantes avec des excitations externes sont détaillées avec leur signale vibratoire, introduit, enregistré, traité et analysé.

Enfin nous présentons les observations avec les conclusions obtenues lors de la conduite des expériences et de la réalisation de ce mémoire avec des perspectives aux travaux futures.

## *Chapitre 1 : Terminologie en vibration*

## **1 Terminologie :**

#### **1.1 Vibration**

Un mouvement périodique des particules d'un corps ou d'un milieu élastique dans des directions alternativement opposées à partir de la position d'équilibre lorsque cet équilibre a été perturbé. [1]

### **1.2 Concept de vibration**

Tout mouvement qui se répète après un intervalle de temps est appelé vibration ou oscillation. Le balancement d'un pendule et le mouvement d'une corde pincée et le balancement de grands immeubles en raison du vent ou d'un tremblement de terre et le mouvement d'un avion en turbulence sont des exemples typiques de vibration.

La théorie des vibrations traite de l'étude des mouvements oscillatoires des corps et les forces qui leur sont associées. [2]

#### **1.3 La fréquence**

Le temps mis par la masse pour revenir au point A est toujours constant. Ce temps est appelé la période d'oscillation (généralement mesurée en secondes ou millisecondes) et signifie que le ressort a terminé un cycle. L'inverse de la période est la fréquence (autrement dit  $F = 1 / P$ ) qui est généralement donnée en Hz (cycles par seconde) ou CPM (cycles par minute). [3]

### **1.4 La fréquence Propre**

La fréquence propre d'un système est la fréquence à laquelle oscille ce système lorsqu'il est en évolution libre, c'est-à-dire sans force excitatrice extérieure ni forces dissipatives (frottements ou résistances par exemple)1. Cette notion est fondamentale pour comprendre les phénomènes d'excitation, d'oscillation et de résonance. Elle est largement utilisée dans tous les domaines de la physique et trouve des applications concrètes dans la conception des horloges, des instruments de musique et en génie parasismique [4]

### **1.5 Amplitude**

L'amplitude du point de vue de la vibration est de combien une masse peut se déplacer à partir d'une position neutre. Il s'agit de l'intensité de la vibration et indique la sévérité de la vibration.

#### **1.6 Mode fondamental**

La fréquence la plus basse à laquelle une oscillation se produit, ou la composante la plus basse d'une vibration complexe. Les multiples entiers de la fréquence fondamentale sont connus sous le nom d'harmoniques ou d'harmoniques et sont présents dans de nombreux types de variables pulsées. Dans des étoiles telles que RR Lyraes et Cepheids, par exemple, le mode fondamental de pulsation radiale est la simple expansion et contraction périodiques des couches externes de l'étoile. Des modes vibrationnels plus complexes peuvent exister, connus à leur tour sous le nom de premier mode harmonique ou harmonique, et ainsi de suite.

## **1.7 Mode harmonique**

Le mode normal le plus simple, où la corde vibre en une boucle, est étiqueté  $n = 1$  est appelé le mode fondamental ou la première harmonique.

Le deuxième mode (n = 2), où la chaîne vibre en deux boucles, s'appelle la deuxième harmonique. La nième harmonique consiste en n vibrant boucles. L'ensemble de tous les modes normaux  $\{n =$ 1, 2, 3, 4, 5, ...} est le spectre harmonique.

Le spectre des fréquences naturelles est {f1, f2, f3, f4, f5, ...}. A noter que la fréquence fn du mode n

Est simplement un multiple entier de la fréquence fondamentale :  $fn = nf1$ .

Le mode avec 3 boucles vibre trois fois plus vite que le mode avec 1 boucle. [5]

**Fundamental Frequency** or 1st Harmonic

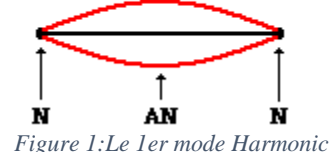

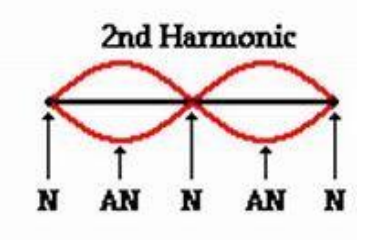

*Figure 1:Le 1er mode Harmonic Figure 2:Le 2eme mode Harmonic*

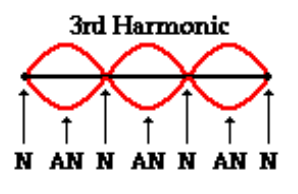

*Figure 3:Le 3eme mode Harmonic*

#### **1.8 Signaux**

On désigne, sous ce vocable très général, toute grandeur pouvant avoir un effet sur une structure pour modifier son équilibre ou son comportement : force, tension, accélération, vitesse, pression acoustique, etc.

En simplifiant, on peut classer les différents signaux dans l'une des catégories suivantes

#### **1.8.1 Signaux harmoniques**

Les harmoniques sont la partie d'un signal dont les fréquences sont des multiples entiers de la fréquence fondamentale du système. Par exemple, avec une fréquence fondamentale de 50 Hz, on peut s'attendre à des harmoniques à 100 Hz, 150 Hz, 200 Hz, etc.

Généralement, mouvement complexe périodique décomposable en une somme de mouvements sinusoïdaux élémentaires, plus faciles à analyser. Les mouvements sinusoïdaux élémentaires sont appelés "composantes harmoniques" et leurs fréquences sont des multiples entiers de la fréquence du mouvement étudié qui est appelée "fréquence fondamentale" ou fréquence de l'harmonique d'ordre 1. Ainsi, une vibration harmonique est une vibration dont l'amplitude -le diagramme temporel prend la forme suivante.

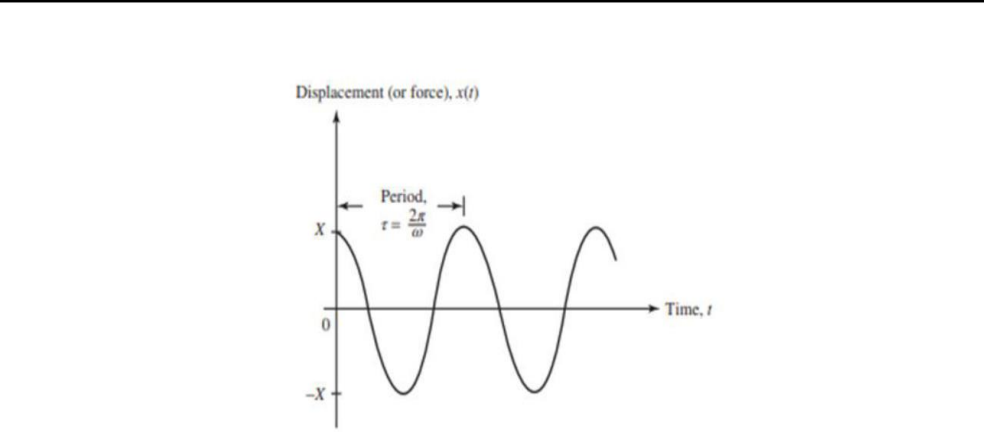

*Figure 4: harmonique simple et périodique [11]*

#### **1.8.2 Signaux périodiques non harmoniques**

Une vibration périodique est une vibration qui se produit exactement après un certain temps, appelée période, figure qui suit. Cette vibration est créée par une excitation elle-même périodique. C'est le cas le plus fréquent rencontré sur les machines tournantes. Ce type de vibration est composé de plusieurs vibrations harmoniques. Donc, un signal périodique non harmonique est une somme de signaux harmoniques de différentes amplitudes maximales (constantes) mais dont les pulsations sont multiples d'une pulsation dite fondamentale. [6]

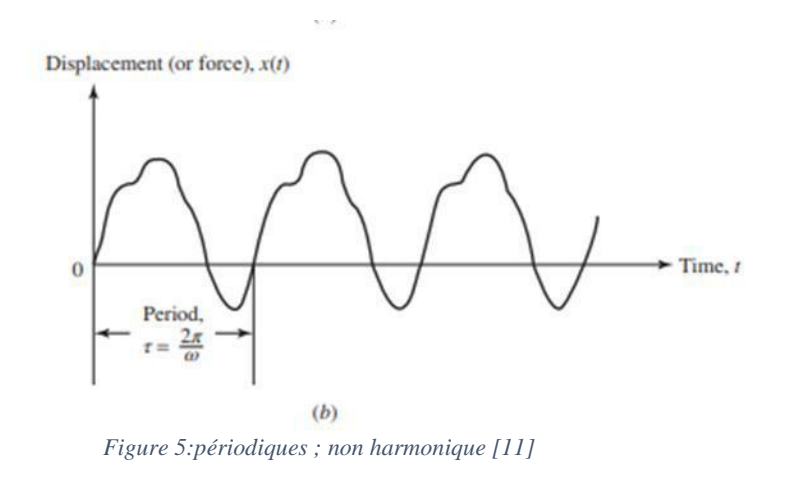

#### **1.8.3 Signaux transitoires**

Un signal transitoire est un signal non périodique

Les signaux transitoires se produisent lors d'un changement soudain dans un circuit. Ces changements soudains incluent la mise sous/hors tension d'un appareil, l'activation/la désactivation des circuits et la modification du type de mesure d'un appareil. Un signal transitoire se produit pendant un intervalle de temps limité

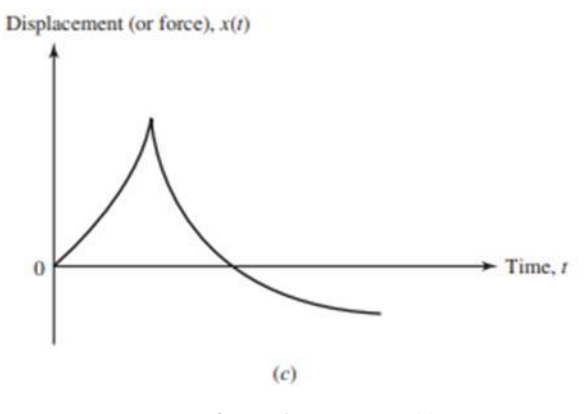

*Figure 6:signal transitoire [11]*

#### **1.8.4 Signaux aléatoires**

Un signal aléatoire est un signal non périodique qui ne se reproduit pas à l'identique lors qu'on réitère une expérience dans les mêmes conditions

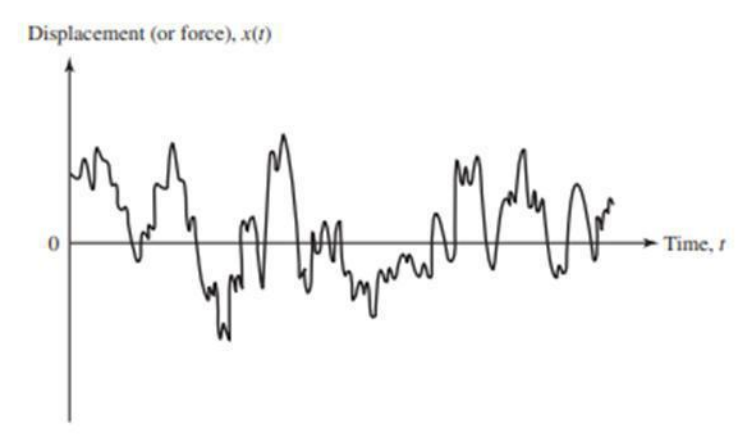

*Figure 7:non périodique, aléatoire. [11]*

### **1.9 Fréquence de résonance**

En physique, il y a beaucoup de systèmes qui ont la nature d'osciller avec de plus grandes amplitudes sur une telle fréquence, et cette condition s'appelle la résonance. La fréquence sur laquelle se trouve l'oscillation de la fréquence la plus élevée est appelée fréquence de résonance. L'incident de résonance est associé à toutes sortes de vibrations ou d'ondes. La résonance peut se produire avec les fonctions d'ondes mécaniques, sonores et électromagnétiques

### **1.10 Ventres et nœuds de vibration**

Lorsqu'un système mécanique vibre, les points oscillent autour de leur position d'équilibre avec des amplitudes différentes.

Certains points du système décrivent des oscillations dont l'amplitude est maximum. On les appelle des ventres de vibration.

Certains points du système ne sont pas en mouvement. On les appelle des nœuds de vibration. [7]

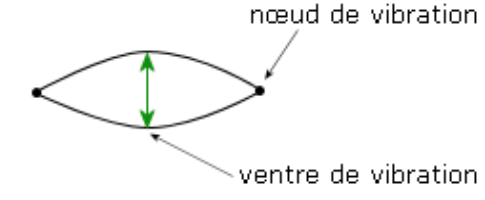

*Figure 8:Corde en vibration entre deux points fixes*

## *Chapitre 2 : Banc d'essai de plaque vibrante*

## **1 Introduction**

En 1787, Ernst Florens Friedrich Chladni (1756-1827) qui est le fondateur de l'acoustique moderne fit une découverte intéressante en se basant sur les travaux de Hooke

L'expérience de Chladni est un dispositif expérimental simple qui permet de mettre en évidence les modes vibratoires d'une plaque métallique.

Le dispositif est constitué d'une plaque métallique carrée fixée par le centre sur un support, sur laquelle est saupoudré du sable fin. L'utilisation d'un archet enduit de résine colophane permet d'accrocher le bord de la plaque et de la faire vibrer.

Les interférences et les nœuds de vibration dessinent des figures d'accumulation du sable caractéristiques de la fréquence de vibration propre à la plaque métallique.

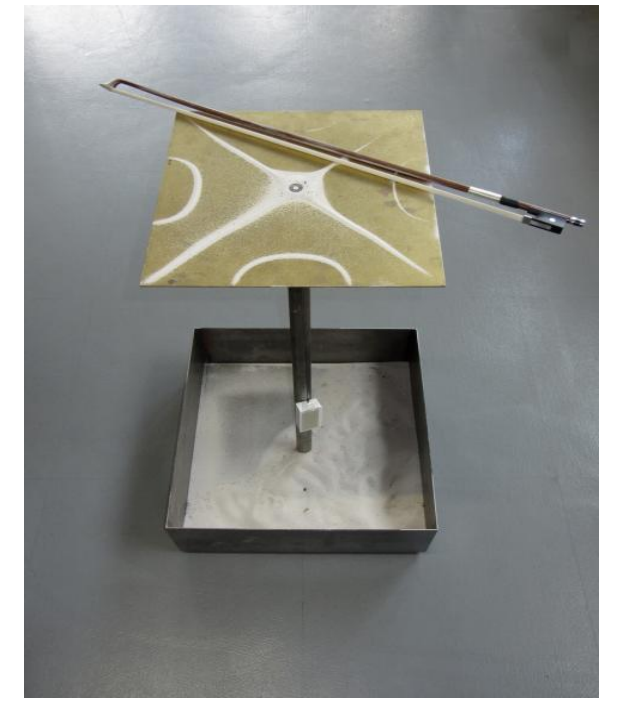

*Figure 9:L'expérience de Chladni*

Sur une même plaque, la modification de la position du point d'excitation fait apparaitre des figures différentes qui correspondent aux différents modes vibratoires de cette plaque.

Sur la base de l'expérience de Chladni un banc d'essai de plaque vibrante été réalisé dans le cadre de projet de fin de cycle de Master en construction mécanique par Benhammou Abdelaziz[6]. Voir la figure suivante.

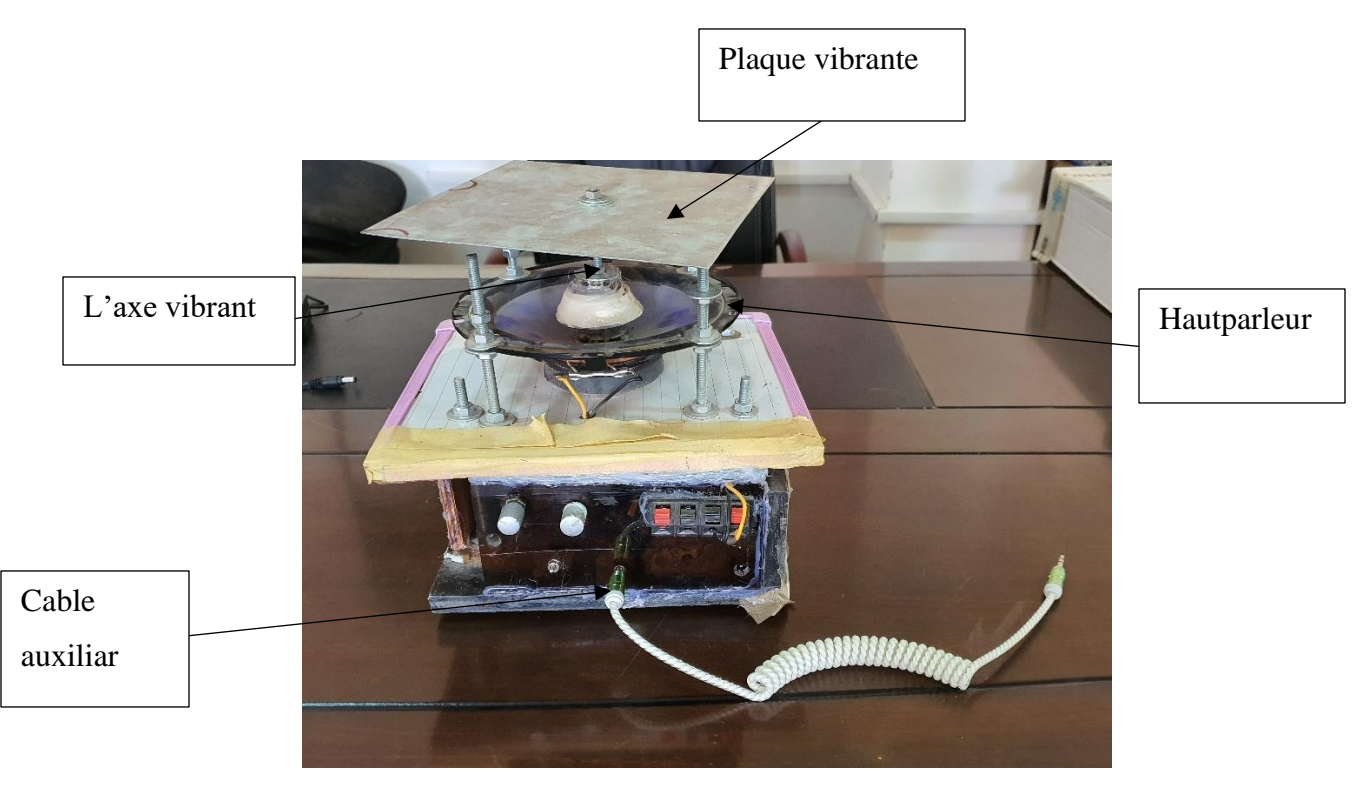

*Figure 10:banc d'essai de la plaque vibrante* 

Le banc d'essai de plaque vibrante est un dispositif Chladni fabriqué avec les moyens disponibles tout en conservant son rôle

## **2 Composantes du banc d'essai**

Le Haut-parleur est utilisé comme une membrane de vibration, il reçoit les vibrations sonores générées par le générateur de fonction XR2066. Un amplificateur est utilisé afin d'augmenter le signal de la sortie du générateur. Une tige verticale est fixée sur la membrane de l'hautparleur. Un support en plexiglass avec quatre tiges filetées est utilisé pour le guidage. [6]

Les composantes principales du banc d'essai sont :

- Haut-parleur
- Tiges de fixation,
- Axe et écrou 6mm
- Rondelle
- Plaque en acier galvanisé
- Générateur de signal de fonction
- Amplificateur

L'avantage du banc réalisé est la possibilité d'utiliser un smartphone comme générateur de fonction, l'augmentation du son en décibel, fait augmenter l'amplification des vibrations. L'inconvénient du banc d'essai réalisé est la nuisance du son issu du Haut -parleur. [6] La figure suivante donne un aperçu général du banc d'essai :

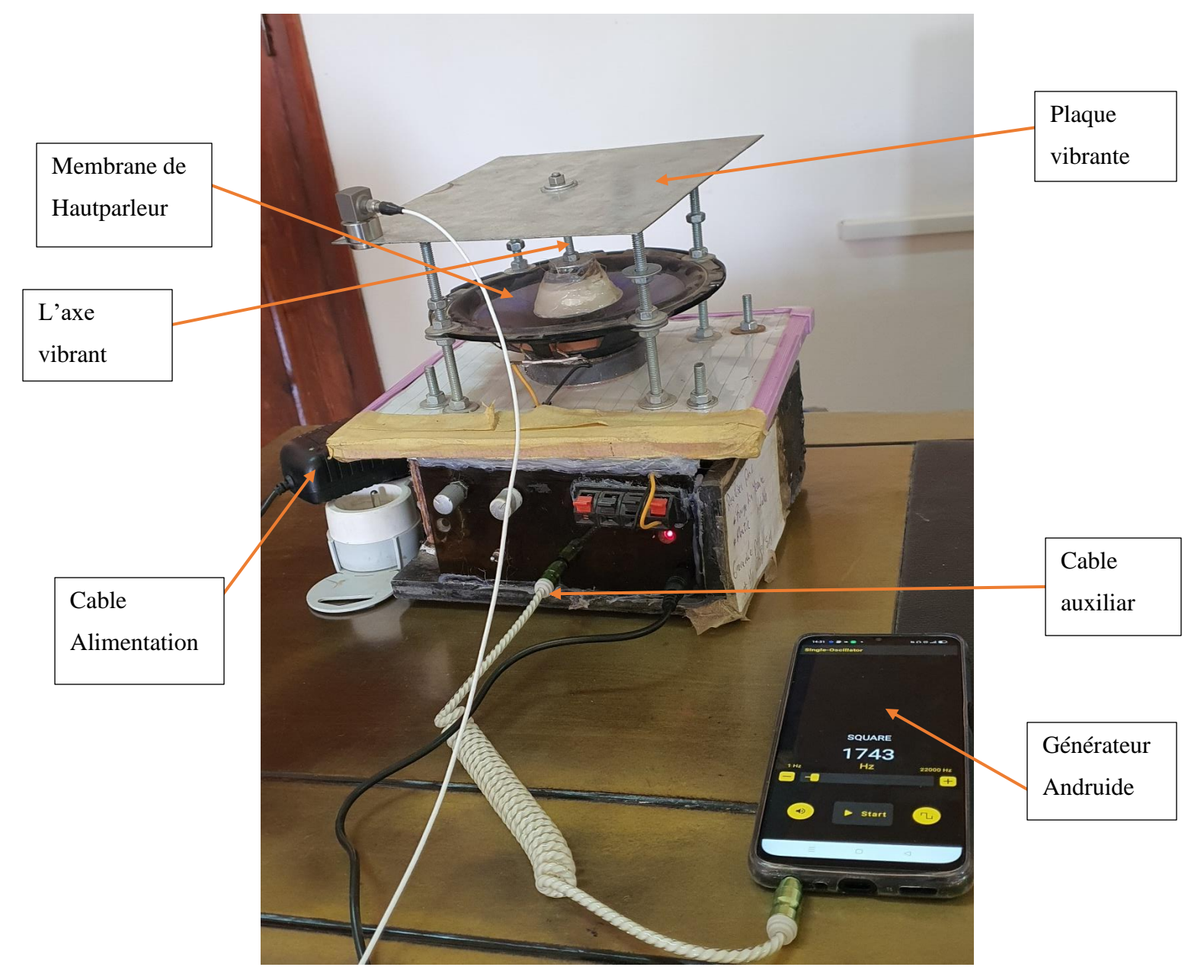

*Figure 11::Le banc d'essai de la plaque vibrante*

## **3 Fonctionnement**

Une fois que la plaque est fixée au support, on dispose du sable sur celle-ci. Après la connexion de l'hautparleur sur l'amplificateur et le générateur XR6022, on peut faire vibrer la plaque sur une gamme de fréquence de 1Hz à 1MHz. On peut aussi frotter verticalement un archet sur le bord de la plaque. En faisant varier lentement la fréquence de vibration, on découvre une variété de motifs d'ondes stationnaires. Il ne faut pas changer la fréquence trop rapidement - les fréquences de

résonance sont très brèves et on peut en manquerez plusieurs. On Note aussi qu'il faut ajuster l'amplitude et la quantité de sable nécessaire pour obtenir des motifs clairs. [6] On peut utiliser un smartphone comme générateur de fonction, l'augmentation du son en décibel, fait augmenter l'amplification des vibrations

## **<sup>4</sup> Conclusion**

Le banc d'essai de la plaque vibrante Il nous permet de produire de multiples vibrations au niveau de la plaque et cela nous permet d'étudier le comportement vibratoire des plaques Le banc d'essai de la plaque vibrante nous permet de tester l'analyseur OROS et logiciel NVGate pour analyser les vibrations de la plaque vibrante et c'est ce que nous verrons au chapitre 4

## *Chapitre 03 : Analyseur de signale vibratoire « OROS »*

## **1 Introduction**

OROS est une entreprise Créée en 1985, est un pionnier des solutions d'analyse du bruit et des vibrations. Basés à Grenobl en France.

OROS conçoit et fabrique, depuis plus de 30 ans, des systèmes (instruments et logiciels) de mesure de bruit et vibrations qui répondent aux exigences des acteurs des industries automobile, aéronautiques, marine, énergie, production et automatismes. [8]

## **2 OR35**

OROS conçoit et fabrique des analyseurs de bruit et vibration ainsi que des solutions logicielles pour les mesures terrain, embarqué ou dans des bancs de tests.

L'OR35 est le multi-analyseur de bruit et vibration 10 voies. Il est idéal pour les mesures en laboratoire, embarqué ou de terrain grâce à sa grande autonomie, sa portabilité, sa robustesse et sa précision voire la figure suivante (Figure 12). [9]

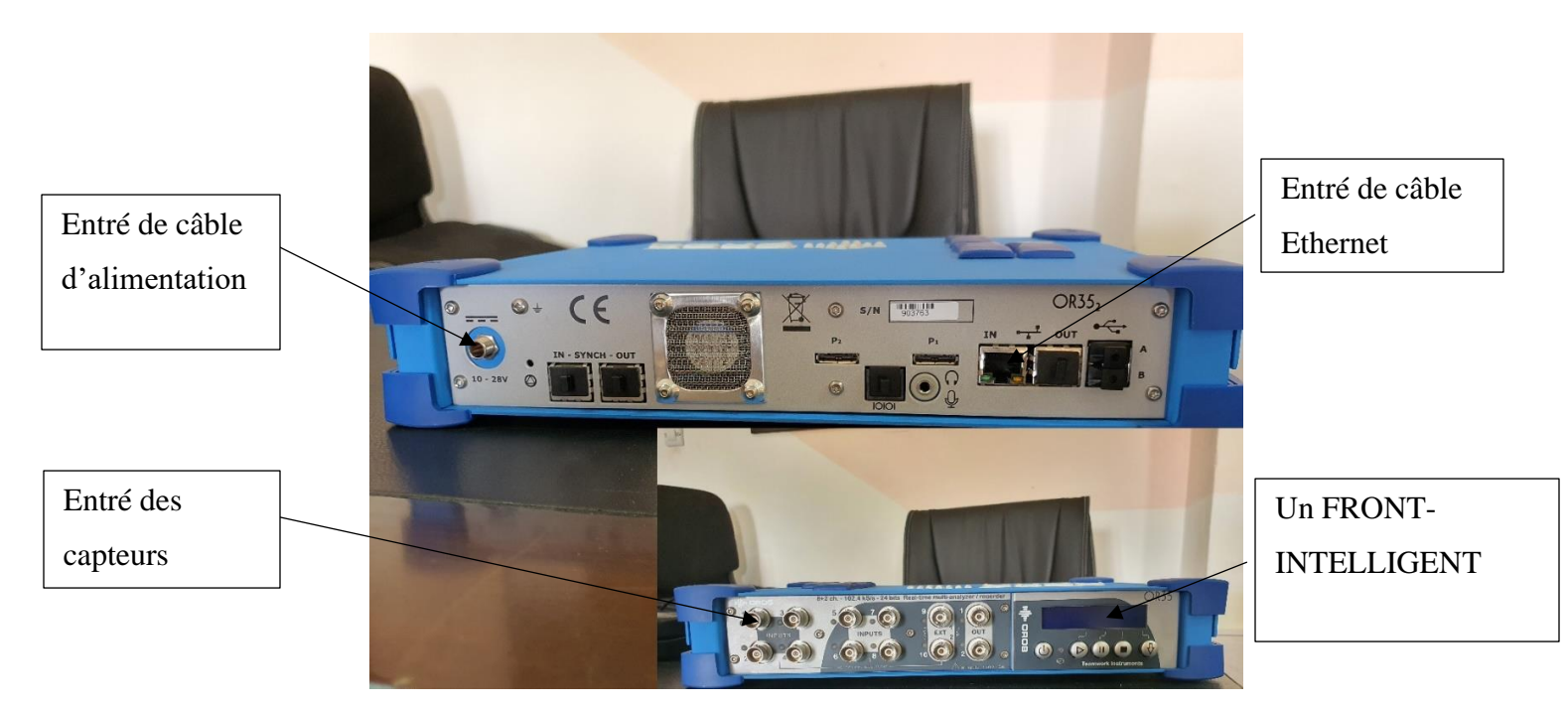

*Figure 12:Analyseur OR35*

## **2.1 Principales caractéristiques**

- Multi-analyseur, enregistreur 40 kHz temps-réel
- 8 entrées universelles AC / DC / Flottant / ICP / TEDS
- Entrées Ext sync. (Tachymètre)  $// + 2$  entrées dynamiques
- Instruments et conditionneurs interchangeables
- Entrées analogiques 24 bits, 130 dB, ±40 V
- Sorties générateurs multifonctions
- Portable, robuste, temps-réel
- Connection PC: Wi-Fi, 1Gb/s LAN, WAN
- CAN bus, 1 slot pour conditionneur XPod
- Batterie longue durée
- 2 slots pour XPod batterie
- 2 DSP Force, SSD 64 GB
- Enregistreur autonome
- Panneau de contrôle LCD

### **2.2 Un front-end intelligent**

L'OR35 offre une flexibilité de connexion inégalée grâce à ces 8 voies d'entrée universelles. Chaque voie peut acquérir soit des signaux dynamiques (accéléromètre, microphone, marteau d'impact ou encore sonde de proximité) soit des données paramétriques (puissance, température, pression, couple) plus lentes. Voir la Figure 13

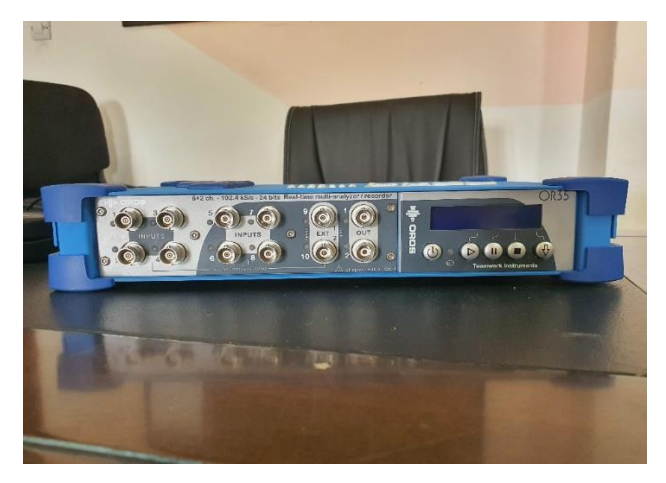

*Figure 13:Un front-end d'Analyseur OR35*

## **3 NVGate**

NVGate est la plate-forme logicielle OROS. Il gère la configuration des instruments et l'analyse du signal en temps réel et en post-traitement. NVGate est le lien entre l'acquisition de données et les résultats d'analyse. Il rassemble la base de la colonne vertébrale de mesure du bruit et des vibrations avec une configuration frontale, un traitement du signal, des étalonnages, une base de données de transducteurs, des graphiques de résultats en direct, des rapports et des outils

d'automatisation des mesures. Il contient nativement la technologie logicielle Teamwork qui renforce l'efficacité, la sécurité et la qualité des mesures. [10]

### **3.1 Principales caractéristiques**

- Interface Vision task-oriented
- Analyse en ligne ou post-analyse
- Enregistrement simultané du signal time domain
- Outil de rapports complets dans Word® et Excel®
- Modes dédiés pour l'analyse de structures, de machines tournantes et acoustique
- Contrôle personnel de l'écran et de ses préférences
- Editeur de masque et alarmes
- Macros, séquence and contrôle TCP/IP
- Calibration suite

### **3.2 Dongle NVGate**

Le Dongle NVGate est nécessaire pour accéder à la plateforme logicielle NVGate

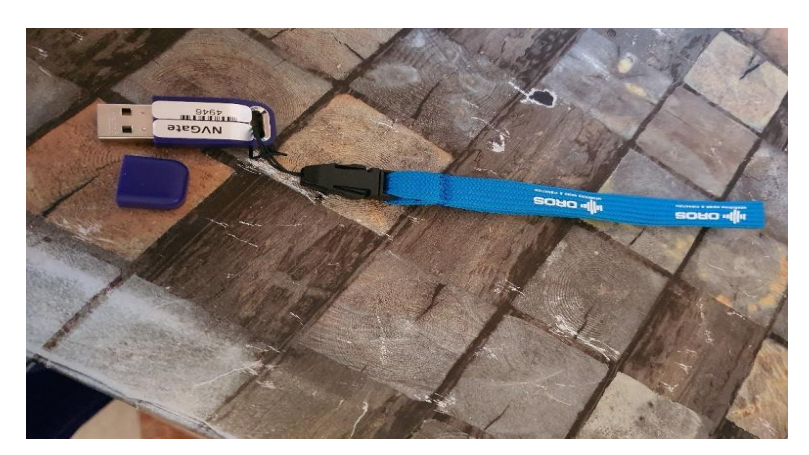

*Figure 14:Le Dongle NVGate*

## **3.3 Présentation du logiciel NVGate**

### **3.3.1 Démarrage de l'analyseur et de NVGate**

Tout d'abord, connectez votre analyseur à l'ordinateur et allumez-le. Ensuite, double-cliquez sur l'icône NVGate sur votre bureau. La boîte de dialogue de connexion apparaît voire la figure 15. Sélectionner le mode de fonctionnement (Connecté, Office ou multi-instruments).

| N NVGate Connection V11.10 |                       |                                   |               |             | X           |
|----------------------------|-----------------------|-----------------------------------|---------------|-------------|-------------|
| Model                      | Name                  | $\overline{\phantom{1}}$<br>Chain | <b>Status</b> | Name        |             |
| Office                     |                       |                                   |               | Model       |             |
| $\checkmark$               | OR35 TW 903763 (3763) | $1.1$ (master)                    | Synchronized  | Firmware    |             |
|                            |                       |                                   |               | S/N         |             |
|                            |                       |                                   |               |             |             |
|                            |                       |                                   |               | Computer IP |             |
|                            |                       |                                   |               | Analyzer IP |             |
|                            |                       |                                   |               | Clock       |             |
|                            |                       |                                   |               | <b>DHCP</b> |             |
|                            |                       |                                   |               |             |             |
|                            |                       |                                   |               |             |             |
|                            |                       |                                   |               |             |             |
|                            |                       |                                   |               |             |             |
|                            |                       |                                   |               |             |             |
| <b>S</b> Refresh           |                       | Check for new version online      |               | Close       | Start<br>d, |

*Figure 15: La boîte de dialogue de connexion*

Vous devez choisir l'analyseur pour enregistrer le signal temporaire, donc Sélectionnez l'analyseur et cliquez sur start.

L'écran de démarrage de NVGate apparaîtra automatiquement voire la figure suivante

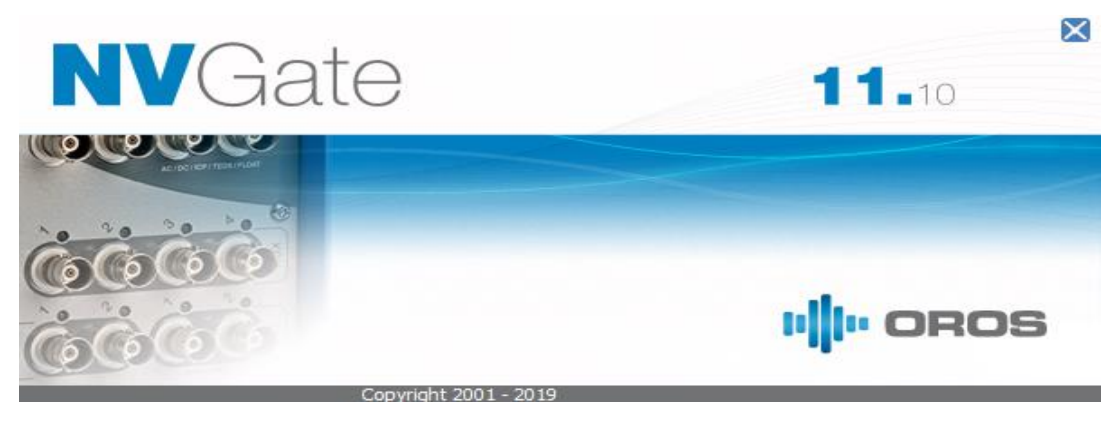

*Figure 16: L'écran de démarrage de NVGate*

### **3.3.2 Ouvrir/créer un projet**

NVGate se lance et fournit une boîte de dialogue "NVGate start" voire la figure 17

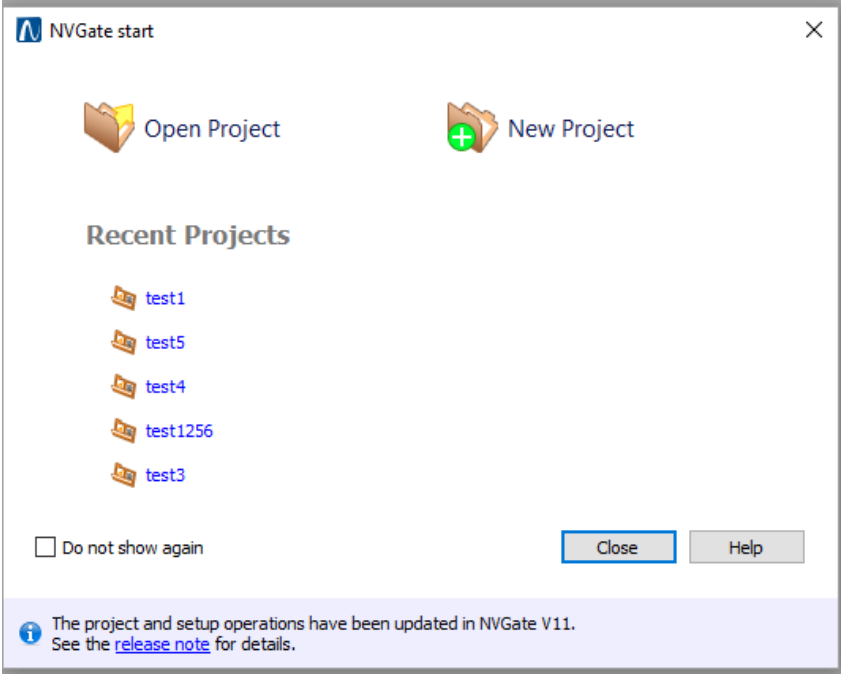

*Figure 17: Une boîte de dialogue "NVGate start"*

Ici, nous allons créer un nouveau projet, alors sélectionnez l'icône "New Project" voire la figure suivante :

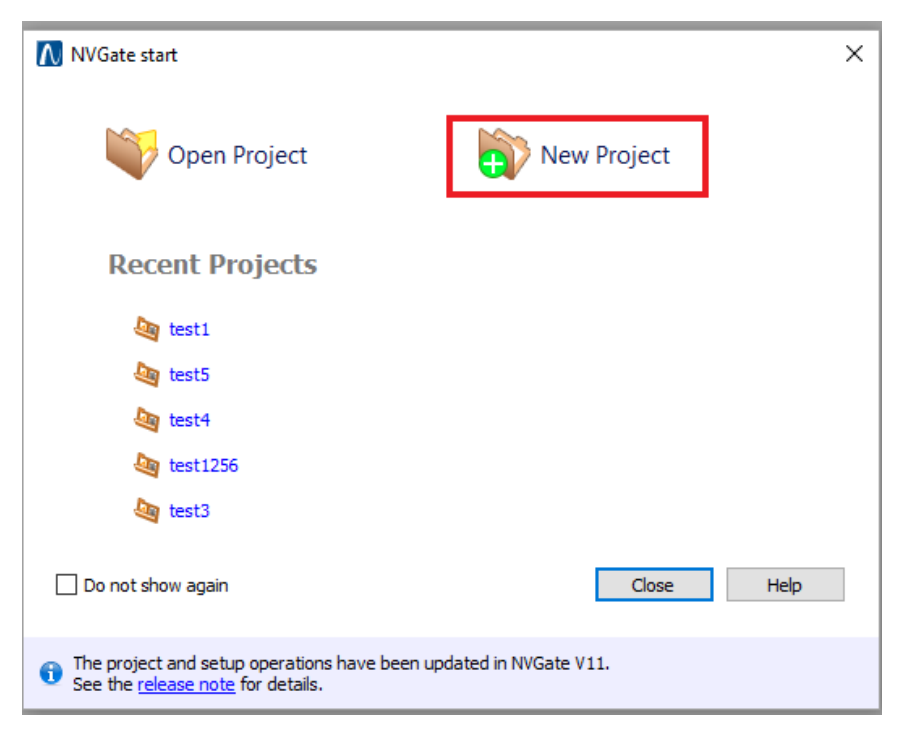

*Figure 18: Une boîte de dialogue "NVGate start" 2*

Cela ouvrira la fenêtre de définition " New Project" (Figure 19). Remplissez les propriétés nécessaires et commentez pour décrire le contexte de ce projet.

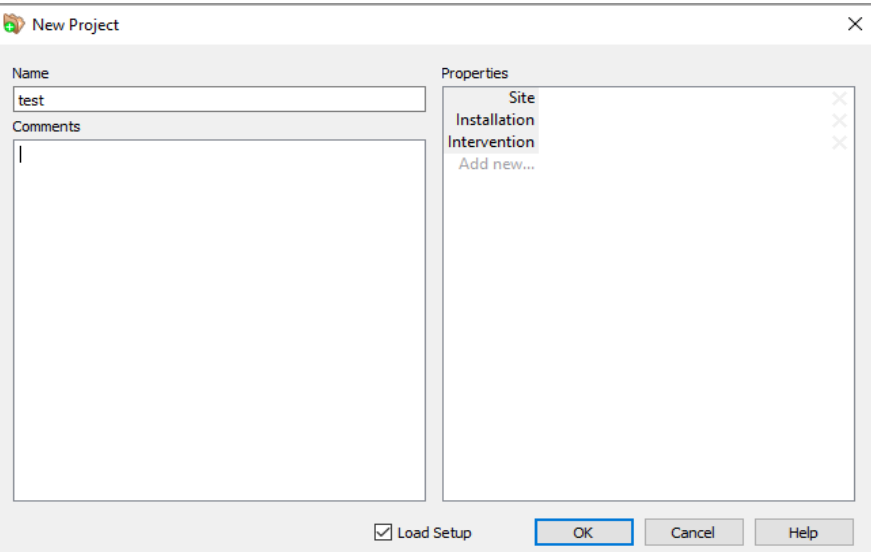

*Figure 19: La fenêtre de définition " New Project"*

Cochez la case " Load setup" et cliquez sur le bouton OK.

### **3.3.3 Charger la configuration**

Cela ouvrira la fenêtre Load setup voire la Figure 20. Cette fenêtre vous permet de charger la configuration à partir d'un modèle pre-saved model, d'une mesure précédente, de créer une nouvelle configuration ou d'ouvrir un signal pour une post-analyse

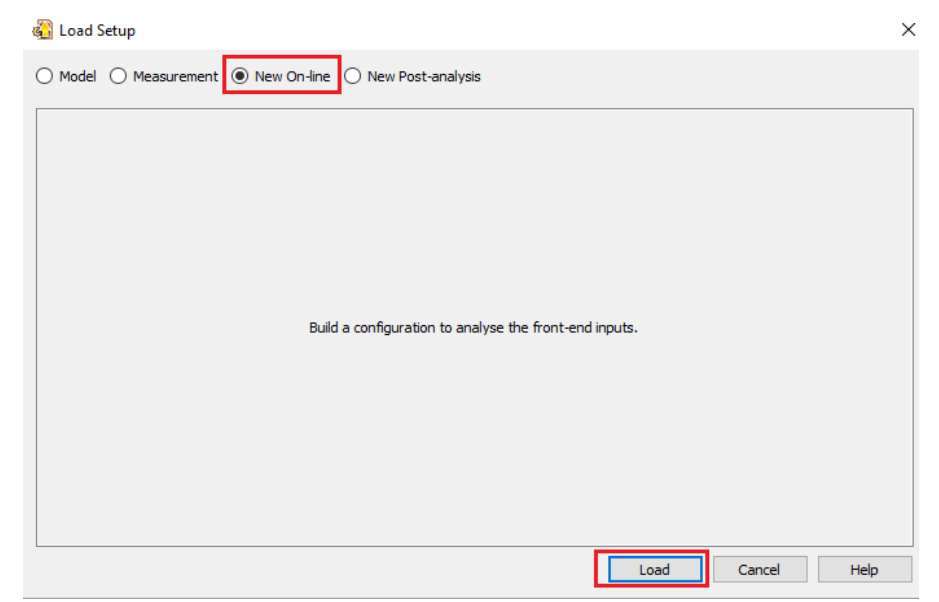

*Figure 20 : la fenêtre Load setup*

Ici nous voulons mettre en place une nouvelle configuration, nous allons sélectionner New On-Line et cliqué sur « load »

### **3.3.4 Sélectionnez les entrées**

Une fois que vous avez cliqué sur load, la fenêtre d'input setup apparaît. Voire la figure qui suit

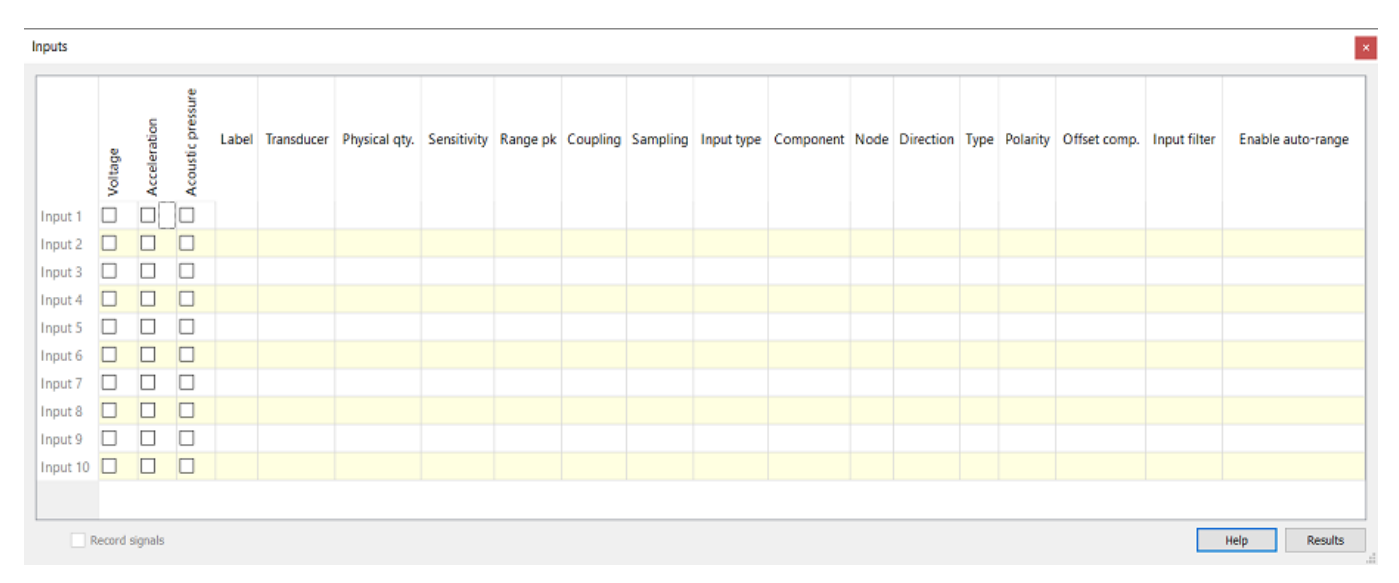

*Figure 21 : la fenêtre d'input setup*

Ajouter les Entrées (Physical.qty, Sensitivity, sampling, …) dans le tableaux .Pour ajouter les entrées dans l'enregistreur, cochez la case Record Signals voir la Figure :22

Inputs ×  $\overline{\phantom{a}}$ Acoustic pressure Acceleration Transducer Physical qty. Sensitivity Range pk Coupling **Sampling** Input type Component Node Direction External Gain Polarity Offset comp Label Type Voltage Input 1  $\Box$  $\overline{\smile}$  $\Box$ Acceleration 100.61 (V)... 99 mm/s<sup>2</sup> AC [Low] 6.4 kS/s (2.5 kHz) Standard  $\mathbf{0}$ Translation  $0V$ None Scalar 1. Normal Input 1 None  $\Box$  $\Box$  $\Box$ Input 2 Input  $3$   $\square$  $\Box$  $\Box$ Input  $4$   $\Box$  $\Box$  $\Box$  $input 5$  $\Box$  $\Box$ Input 6  $\Box$  $\boxed{\Box}$  $\Box$  $input 7$  $\Box$  $\Box$  $\Box$  $\Box$ Input 8  $\Box$ Input  $9$  $\Box$  $\Box$  $\langle$ Record signals Help Results

*Figure 22: la fenêtre d'input setup (Recorde signals)*

### **3.3.5 Configurer l'analyse**

Une fois les entrées correctement déclarées, cliquez sur Results pour paramétrer l'analyse. Voir la

#### figure suivante :

| Inputs                             |                                   |                      |                   |         |      |                                                        |  |  |    |                          |          |                                     |             |        |             |                                      |        |    | $\vert\mathbf{x}\vert$ |
|------------------------------------|-----------------------------------|----------------------|-------------------|---------|------|--------------------------------------------------------|--|--|----|--------------------------|----------|-------------------------------------|-------------|--------|-------------|--------------------------------------|--------|----|------------------------|
|                                    | Voltage                           | Acceleration         | Acoustic pressure | Label   |      | Transducer Physical qty. Sensitivity Range pk Coupling |  |  |    | <b>Sampling</b>          |          | Input type Component Node Direction |             |        | Type        | External Gain  Polarity  Offset comp |        |    | $\hat{\phantom{a}}$    |
| <b>Input 1</b>                     | г                                 | $\blacktriangledown$ | ⊐                 | Input 1 | None | Acceleration 100.61 (V) 99 mm/s <sup>2</sup>           |  |  | AC | [Low] 6.4 kS/s (2.5 kHz) | Standard | None                                | $\mathbf 0$ | Scalar | Translation | $\mathbf{1}$                         | Normal | 0V |                        |
| Input 2                            | г                                 | $\Box$               | $\Box$            |         |      |                                                        |  |  |    |                          |          |                                     |             |        |             |                                      |        |    |                        |
| Input 3                            |                                   | ⊔                    | □                 |         |      |                                                        |  |  |    |                          |          |                                     |             |        |             |                                      |        |    |                        |
| Input 4                            |                                   | ш                    | $\Box$            |         |      |                                                        |  |  |    |                          |          |                                     |             |        |             |                                      |        |    |                        |
| Input 5                            |                                   | $\perp$              | □                 |         |      |                                                        |  |  |    |                          |          |                                     |             |        |             |                                      |        |    |                        |
| Input 6                            |                                   | $\mathbf{L}$         | $\Box$            |         |      |                                                        |  |  |    |                          |          |                                     |             |        |             |                                      |        |    |                        |
| Input 7                            |                                   |                      | □                 |         |      |                                                        |  |  |    |                          |          |                                     |             |        |             |                                      |        |    |                        |
| Input 8                            |                                   | ш                    | $\Box$            |         |      |                                                        |  |  |    |                          |          |                                     |             |        |             |                                      |        |    |                        |
| Input 9                            | □                                 | □                    | $\Box$            |         |      |                                                        |  |  |    |                          |          |                                     |             |        |             |                                      |        |    | $\mathbf{v}$           |
| $\vert$ < $\vert$<br>$\rightarrow$ |                                   |                      |                   |         |      |                                                        |  |  |    |                          |          |                                     |             |        |             |                                      |        |    |                        |
|                                    | Record signals<br>Results<br>Help |                      |                   |         |      |                                                        |  |  |    |                          |          |                                     |             |        |             |                                      |        |    |                        |

*Figure 23: la fenêtre d'input setup (Results)*

### Cela ouvrira la fenêtre Results. Figure 24

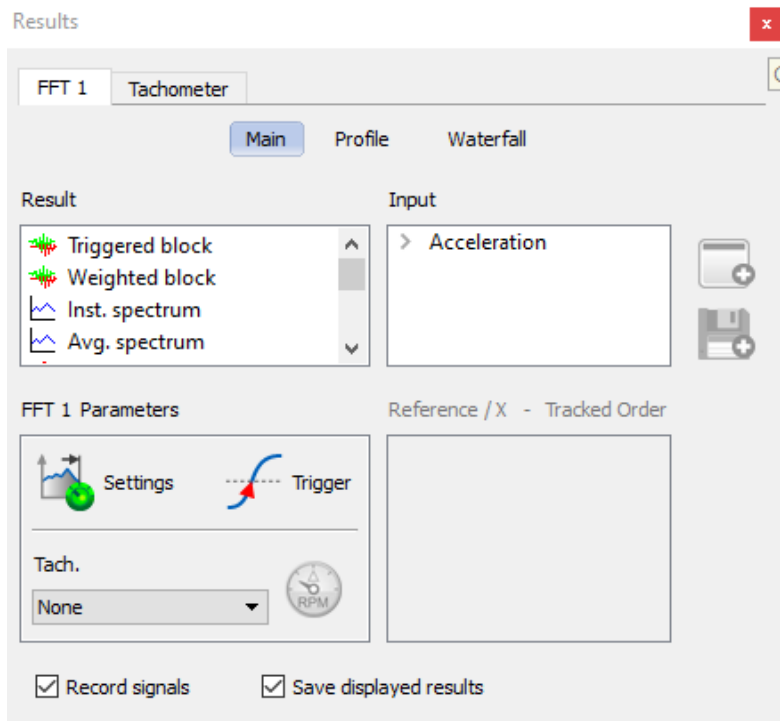

*Figure 24: la fenêtre Results 1*

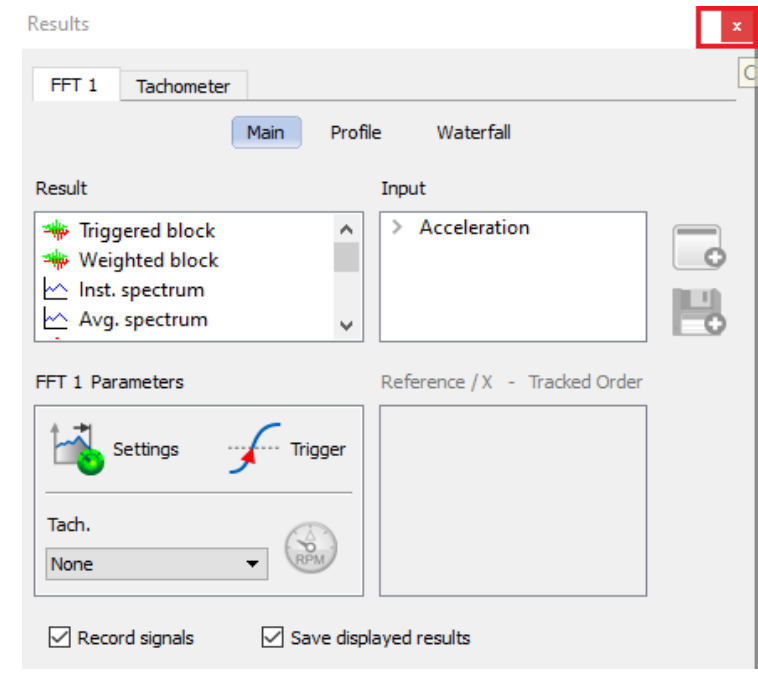

Ici Fermer la fenêtre Results pour passer à l'étape suivante "sauvegarde de la mesure". Figure 25

*Figure 25: la fenêtre Results 2*

## **3.3.6 Réalisation et sauvegarde de la mesure**

Premièrement il faut Clique sur Measurement puis sur View Recording. Voir la figure suivante

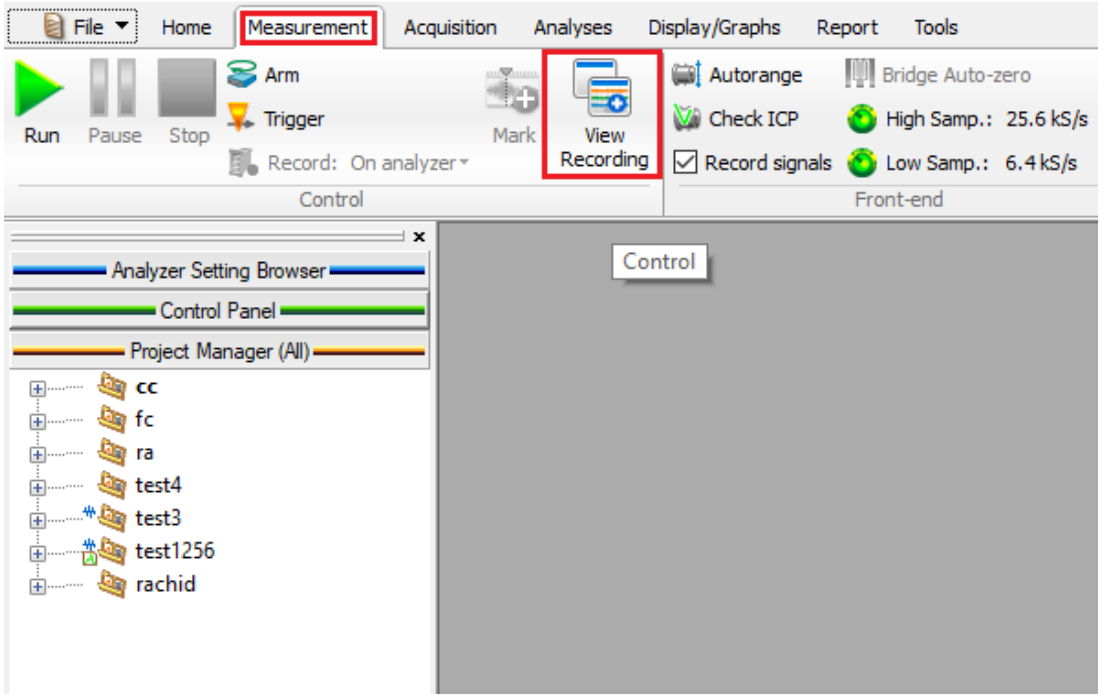

*Figure 26 : Measurement/View Recording*

La fenêtre graphique signal monitoring apparaît maintenant dans la disposition actuelle Double-cliquez avec le bouton droit sur la marge de gauche pour entrer le mode et la durée d'enregistrement

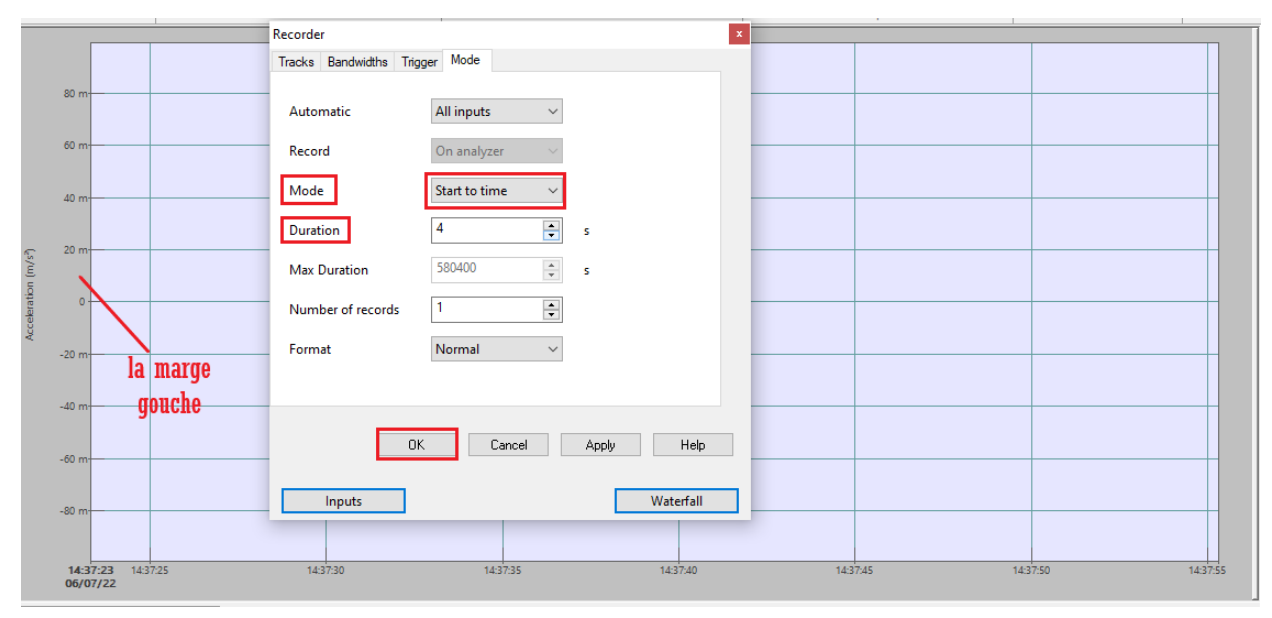

*Figure 27 : les paramètre dans le domaine temporaire*

Nous allons maintenant effectuer la mesure lors d'un démarrage du moteur. Lancez l'acquisition en cliquant sur RunIcon.png, puis arrêtez-la avec StopIcon.png.voir Figure 28

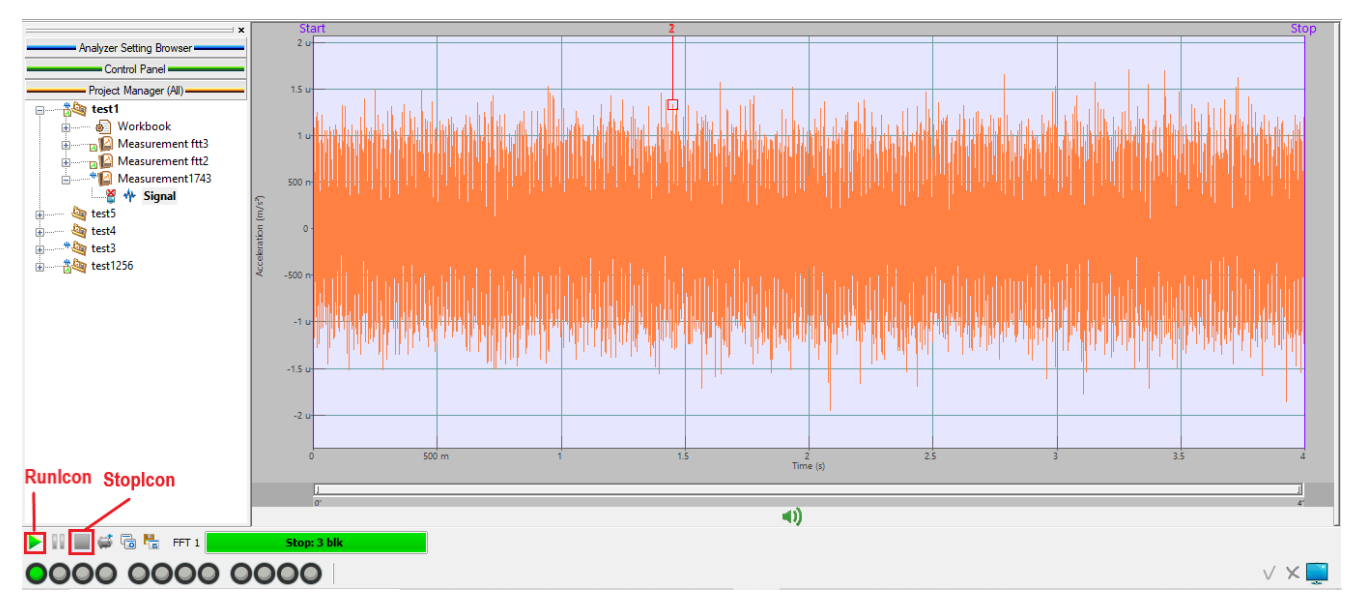

*Figure 28 : Lancement de l'acquisition de signal temporaire*

Apprès la réalisation de signal, La fenêtre Save measurement s'ouvrira. Vous pouvez le remplir avec le maximum d'informations pour faciliter l'archivage des données. Voir la figure suivante :

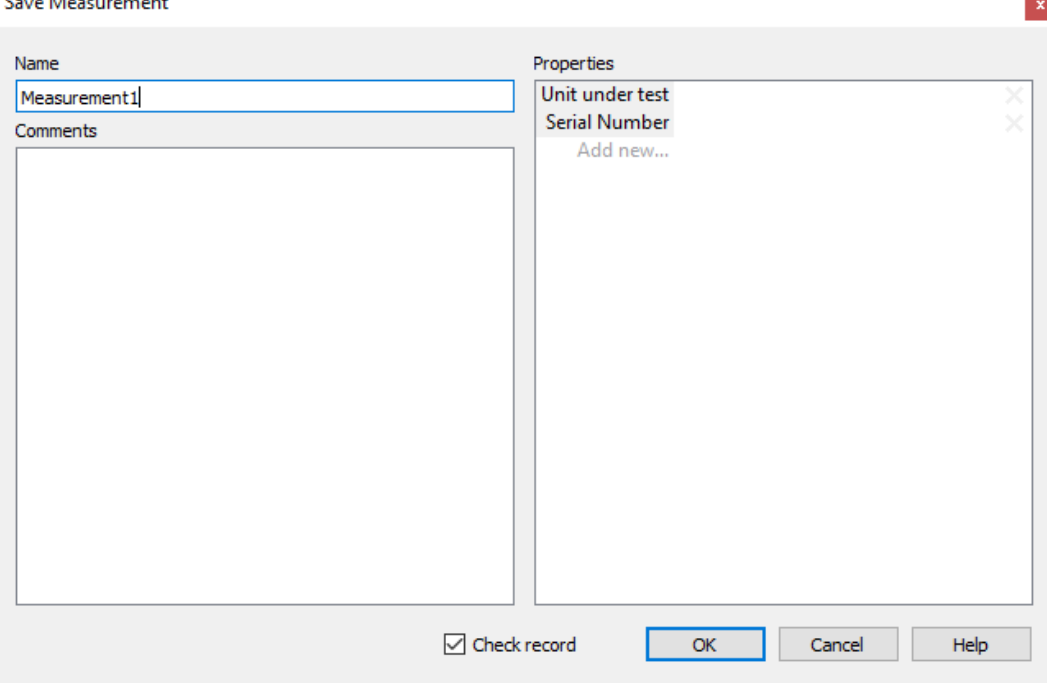

*Figure 29 : La fenêtre Save measurement*

Donc, le signal temporaire est enregistré dans l'analyseur

**Correlation** Contractor

### **3.3.7 Téléchargement du signal sur pc**

Pour télécharger le signal sur le PC. Il faut cliquer sur home puis sur download voire la figure qui

suit :

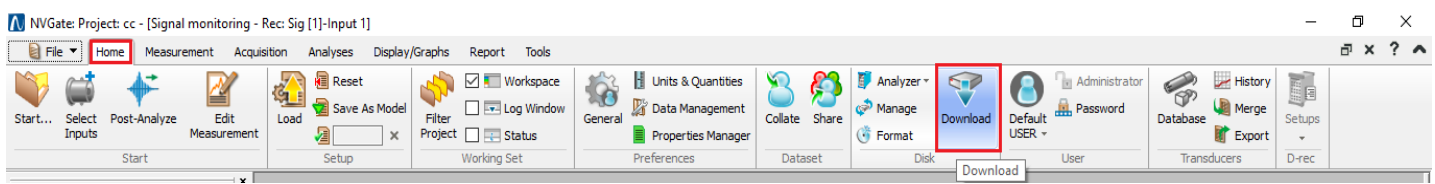

*Figure 30 : Ruban de NVGate (home /downloade)*

La fenêtre Mobi disk manager ouvert automatiquement

Initialement Clique sur measurement sur la mesure souhaitée et Apprès clique sur download. Voir la figure 31

 $\vert$   $\times$ 

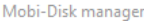

| Signal files                        |                                |                              |              |                                                                           |                                                                             |                    |               |  |  |
|-------------------------------------|--------------------------------|------------------------------|--------------|---------------------------------------------------------------------------|-----------------------------------------------------------------------------|--------------------|---------------|--|--|
| Filter                              |                                |                              |              |                                                                           |                                                                             |                    | H.            |  |  |
| $\overline{\mathsf{Disk}}^{\wedge}$ | On PC                          | Record                       | Project      | Measurement                                                               | Date                                                                        | User               | Size          |  |  |
| 1/1                                 | No                             | Record1651747656 (p1)        |              | M10000Hz                                                                  | 5/5/2022 10:47:36 AM                                                        | Default USER       | 991 KB        |  |  |
| 1/1                                 | No                             | Record1651749691 (p1)        |              | Measurement4Khz                                                           | 5/5/2022 11:21:31 AM                                                        | Default USER       | 819 KB        |  |  |
| 1/1                                 | No                             | Record1651750660 (moh)       |              | M12560hrz                                                                 | 5/5/2022 11:37:40 AM                                                        | Default USER       | 736 KB        |  |  |
| 1/1                                 | No                             | Record1652106574 (test2)     |              | Measurement01                                                             | 5/9/2022 3:29:34 PM                                                         | Default USER       | 423 KB        |  |  |
| 1/1                                 | No                             | Record1652108839 test3       |              | Measurement101                                                            | 5/9/2022 4:07:19 PM                                                         | Default USER       | 445 KB        |  |  |
| 1/1                                 | No                             | Record1652171986 test3       |              | RecoveryMeasurement 05-10-22 09h 39' 47 5/10/2022 9:39:46 AM Default USER |                                                                             |                    | 163 KB        |  |  |
| 1/1                                 | No                             | Record1652172225 test3       |              | Measurement01                                                             | 5/10/2022 9:43:45 AM                                                        | Default USER       | 445 KB        |  |  |
| 1/1                                 | .No                            | Record1652172798 (mercredi1) |              | Measurement1                                                              | 5/10/2022 9:53:18 AM Default USER                                           |                    | 445 KB        |  |  |
| 1/1                                 | <b>No</b>                      | Record1652182604 rachid      |              | Measurement1                                                              | 5/10/2022 12:36:44 PM Default USER                                          |                    | 746 KB        |  |  |
| 1/1                                 | <b>No</b>                      | Record1652182621 rachid      |              | Measurement <sub>2</sub>                                                  | 5/10/2022 12:37:01 PM Default USER                                          |                    | 746 KB        |  |  |
| 1/1                                 | No                             | Record1652186016 (rr)        |              | 11khz                                                                     | 5/10/2022 1:33:36 PM Default USER                                           |                    | 746 KB        |  |  |
| 1/1                                 | No                             | Record1652186074 (rr)        |              | 拵攀猀甀爀ロ改檁楯稀∞樗橎                                                             | 5/10/2022 1:34:34 PM                                                        | Default USER       | 746 KB        |  |  |
| 1/1                                 | No                             | Record1652186100 (rr)        |              | mesur1khz                                                                 | 5/10/2022 1:35:00 PM                                                        | Default USER       | 746 KB        |  |  |
| 1/1                                 | <b>Yes</b>                     | Record1652365172 test1256    |              | Measurement644                                                            | 5/12/2022 3:19:32 PM                                                        | <b>DefaultUSER</b> | 499 KB        |  |  |
| 1/1                                 | <b>Yes</b>                     | Record1652365411 test1256    |              | Measurement780hz                                                          | 5/12/2022 3:23:31 PM                                                        | <b>DefaultUSER</b> | 456 KB        |  |  |
| 1/1                                 | Yes                            | Record1652366367 test3       |              | Measurement3                                                              | 5/12/2022 3:39:27 PM DefaultUSER                                            |                    | <b>848 KB</b> |  |  |
|                                     | All                            |                              |              |                                                                           |                                                                             |                    |               |  |  |
| Selection:                          |                                | None                         | Downloadable | Orphans (D-Rec, Recovery)                                                 |                                                                             |                    |               |  |  |
| Target                              |                                |                              |              |                                                                           |                                                                             |                    |               |  |  |
| $\odot$ Automatic                   | Project cc<br>$\left( \right)$ |                              |              |                                                                           | Measurements from unexisting project will be downloaded on current project. |                    |               |  |  |
| Download                            | Delete                         |                              |              |                                                                           |                                                                             |                    | Close         |  |  |

*Figure 31 : La fenêtre Mobi disk manager*

Le signal a été enregistré dans le pc (on peut débrancher l'analyseur)

On peut Quitter et revenir au NVGate par Office pour analyser le signal

| N NVGate Connection V11.10          |                       |                                   |               |             | $\times$             |
|-------------------------------------|-----------------------|-----------------------------------|---------------|-------------|----------------------|
| Model                               | Name                  | $\overline{\phantom{a}}$<br>Chain | <b>Status</b> | Name        |                      |
| $\overline{\smash{\vee}}$<br>Office |                       |                                   |               | Model       |                      |
| п.                                  | OR35 TW 903763 (3763) | $1.1$ (master)                    | Synchronized  | Firmware    |                      |
|                                     |                       |                                   |               | S/N         |                      |
|                                     |                       |                                   |               |             |                      |
|                                     |                       |                                   |               | Computer IP |                      |
|                                     |                       |                                   |               | Analyzer IP |                      |
|                                     |                       |                                   |               | Clock       |                      |
|                                     |                       |                                   |               | <b>DHCP</b> |                      |
|                                     |                       |                                   |               |             |                      |
|                                     |                       |                                   |               |             |                      |
|                                     |                       |                                   |               |             |                      |
|                                     |                       |                                   |               |             |                      |
|                                     |                       |                                   |               |             |                      |
| <b>C</b> Refresh                    |                       | Check for new version online      |               | Close       | $\blacksquare$ Start |

*Figure 32 : La boîte de dialogue de connexion 2*

Ici Sélectionnez Office et cliquez sur start.

Ouvrire le projet qui enregistré en (4.3.7)

Cela ouvrira la fenêtre Load setup. Ici nous allons sélectionner new post-analysis

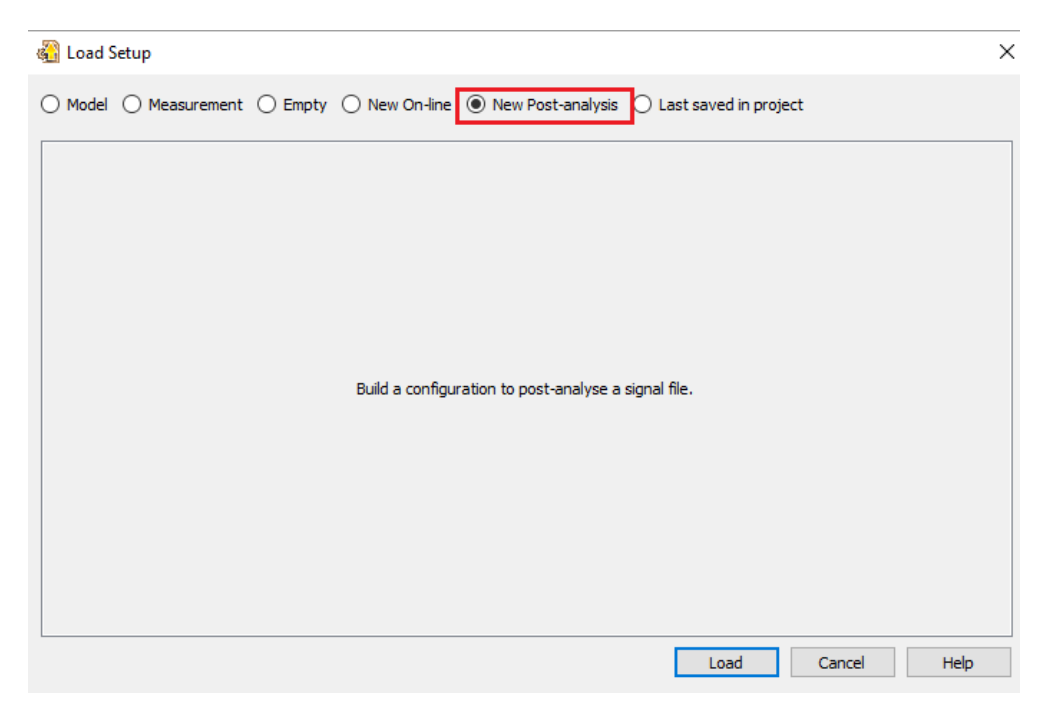

*Figure 33 : la fenêtre Load setup 2*

Une fois que vous avez cliqué sur load, la fenêtre select signal apparaît. voire la figue 34 Sélectionné le signal et clique sur post-analysis,

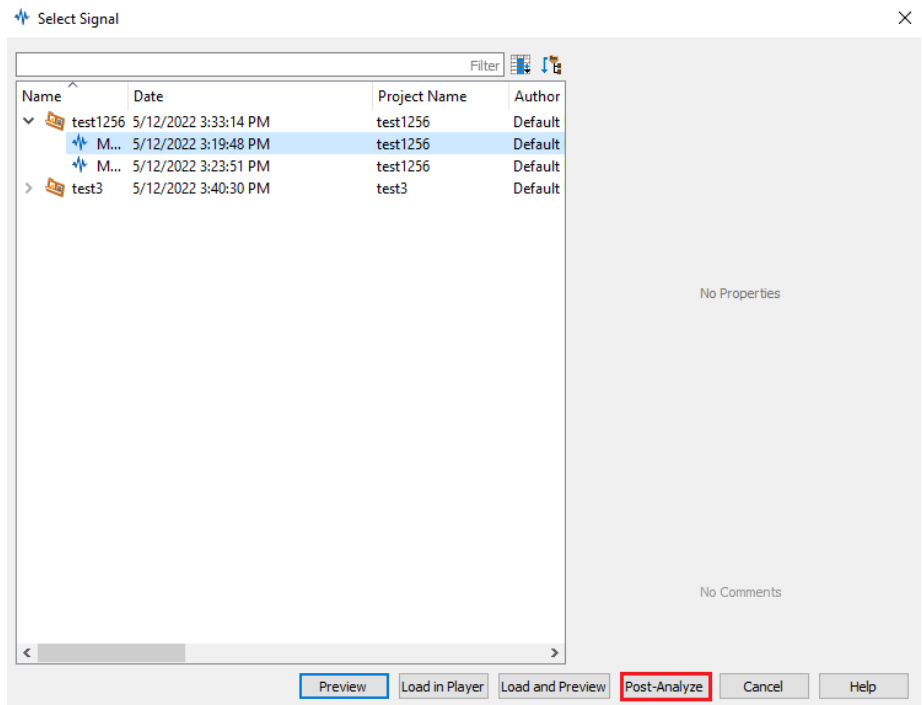

*Figure 34 : La fenêtre select signal*

La fenêtre d'input ouvert automatiquement. Figure 35

Une fois que les entrées correctement déclarées, cliquez sur Results pour paramétrer l'analyse

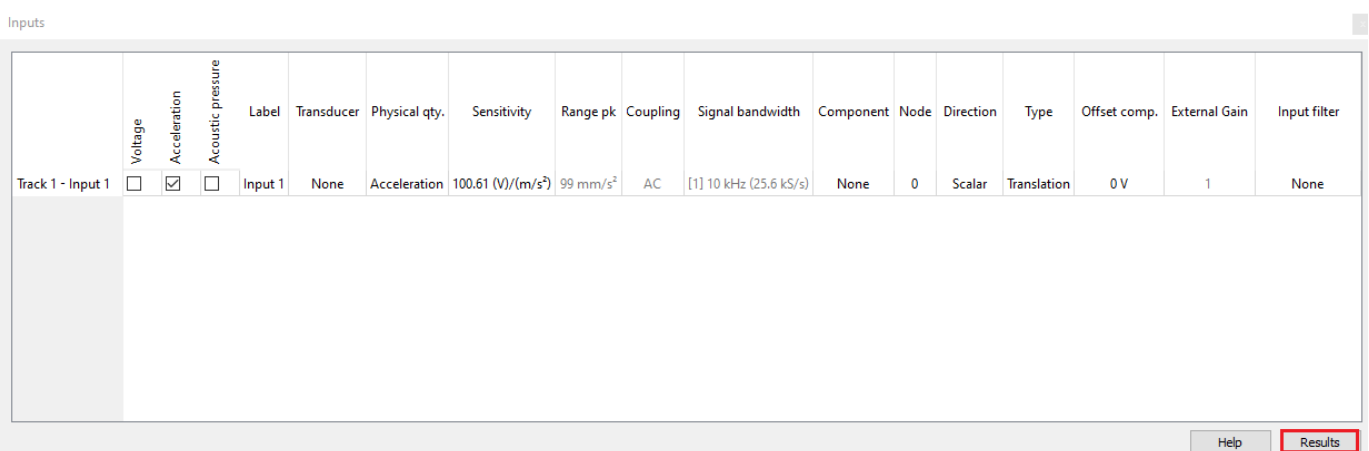

*Figure 35 : La fenêtre d'inputs*

Cela ouvrira la fenêtre Results

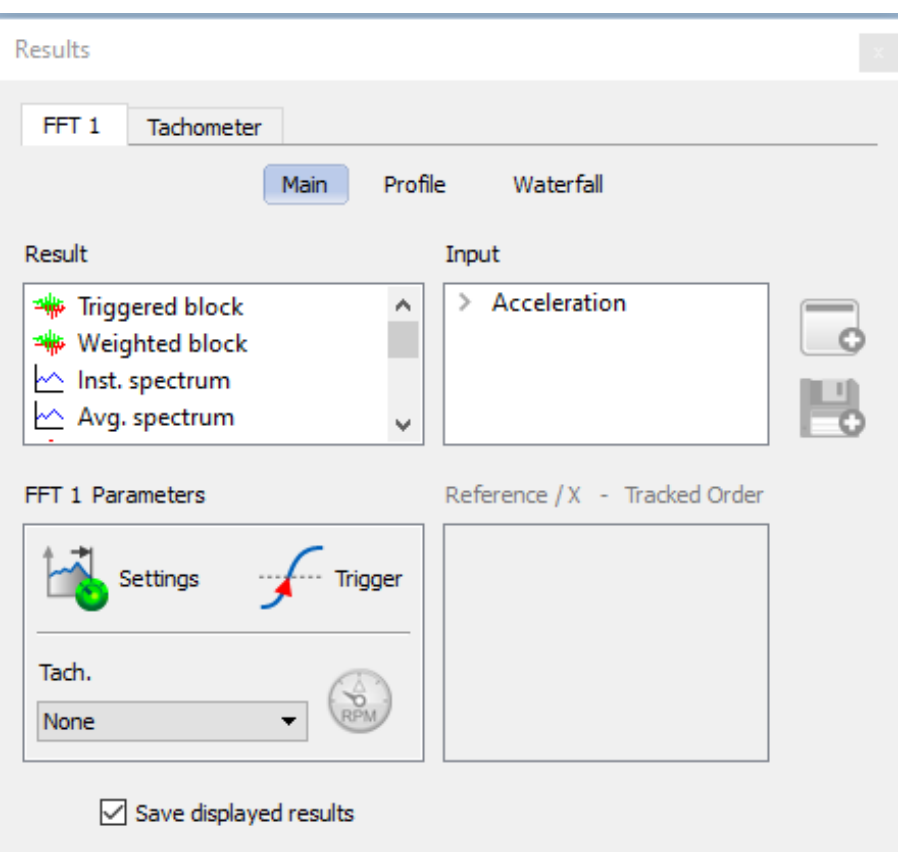

*Figure 36 : la fenêtre Results 3*

### **3.3.8 Affichage de l'analyse FFT**

Une fois que vous avez sélectionné le résultat que vous souhaitez afficher (1) et (2), cliquez sur DisplayButton.png (3) pour afficher le graphique dans la disposition actuelle. Voir la figure : 8 Assurez-vous d'avoir coché la case Enregistrer les résultats affichés pour enregistrer le résultat à la fin de la mesure. Voir la figure 37

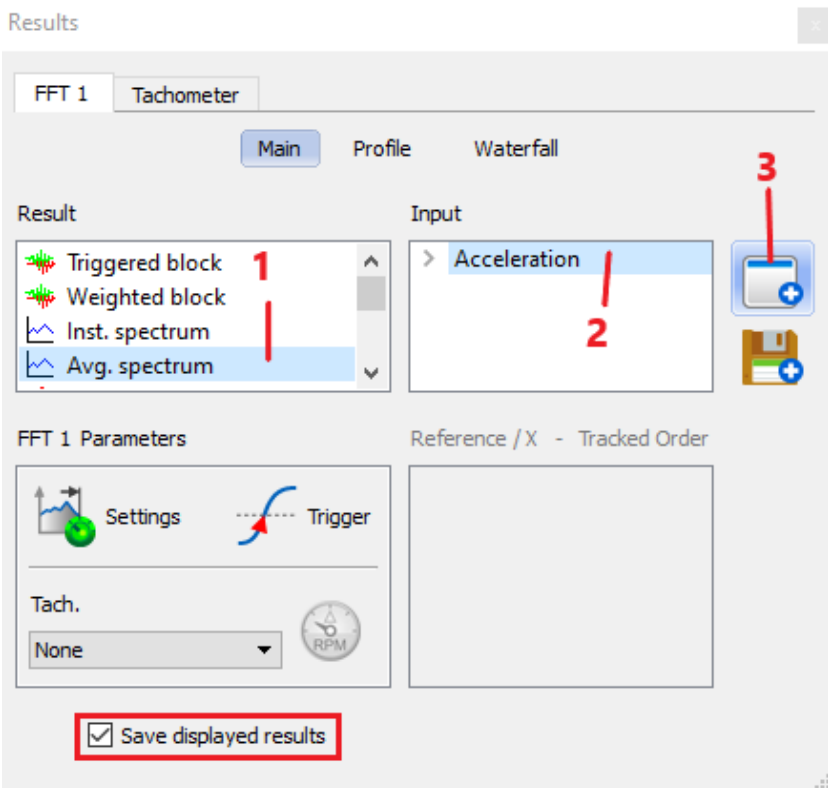

*Figure 37 : la fenêtre Results 4*

### La fenêtre graphique FFT apparaît maintenant dans la disposition actuelle

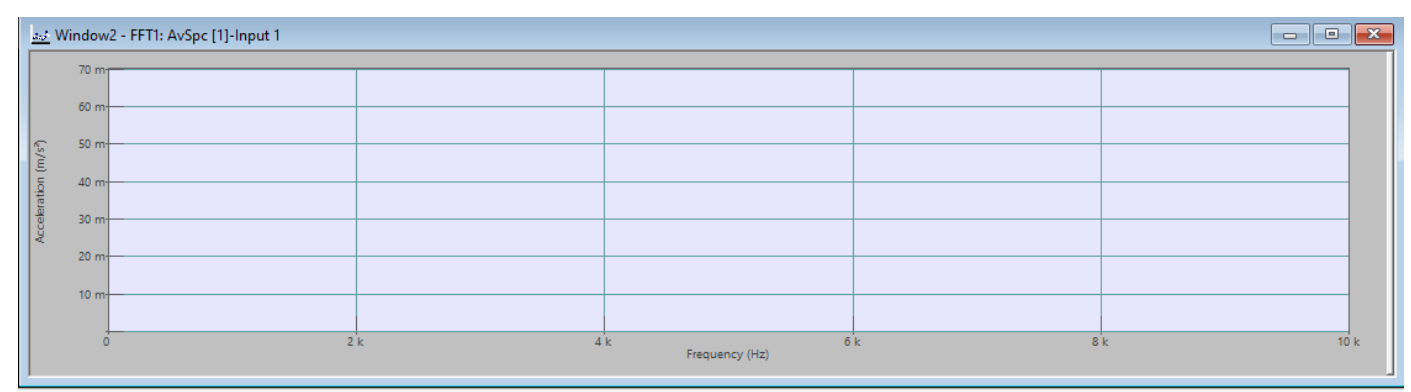

*Figure 38: La fenêtre graphique FFT*

Cliquez clic droit sur FFT1 (auto scal / on all)

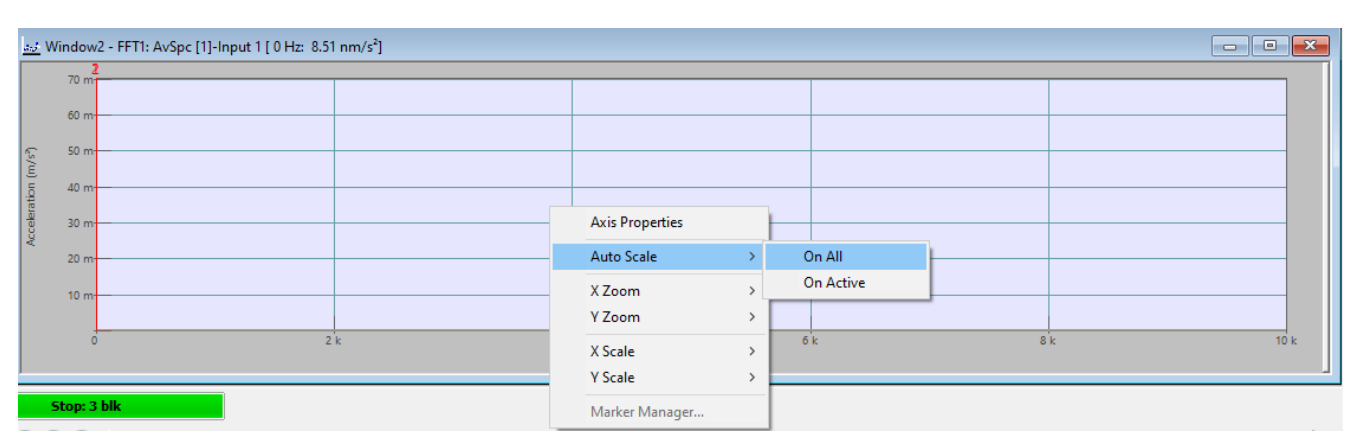

*Figure 39 : Auto scal / On all*

Nous allons maintenant effectuer la mesure. Lancez l'acquisition en cliquant sur RunIcon.png, puis arrêtez-la avec StopIcon.png.voir la figure suivante

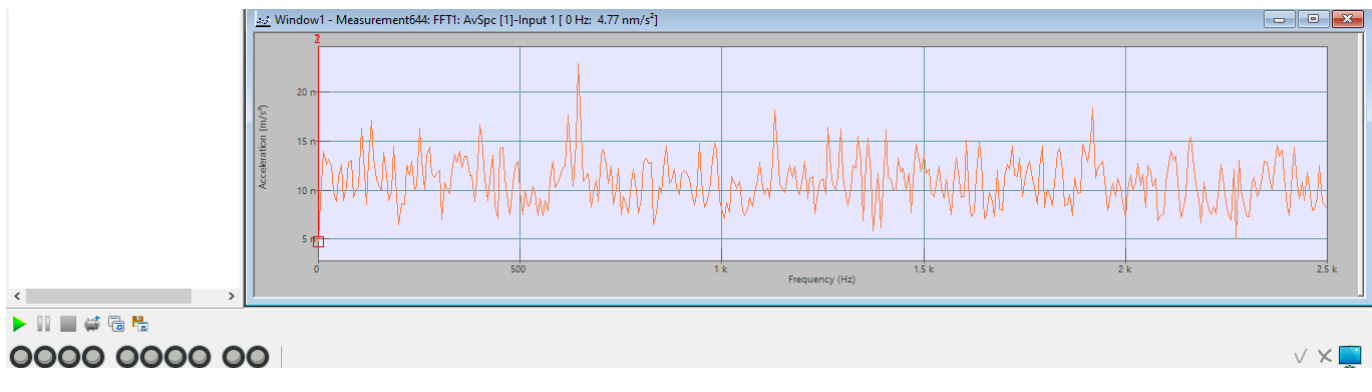

*Figure 40 : Lancement de l'acquisition de FFT*

#### **3.3.9 Paramétrage de l'analyse FFT**

En appliquent une double clique sur la marge des paramètres, la figure 41 se présente comme suit :

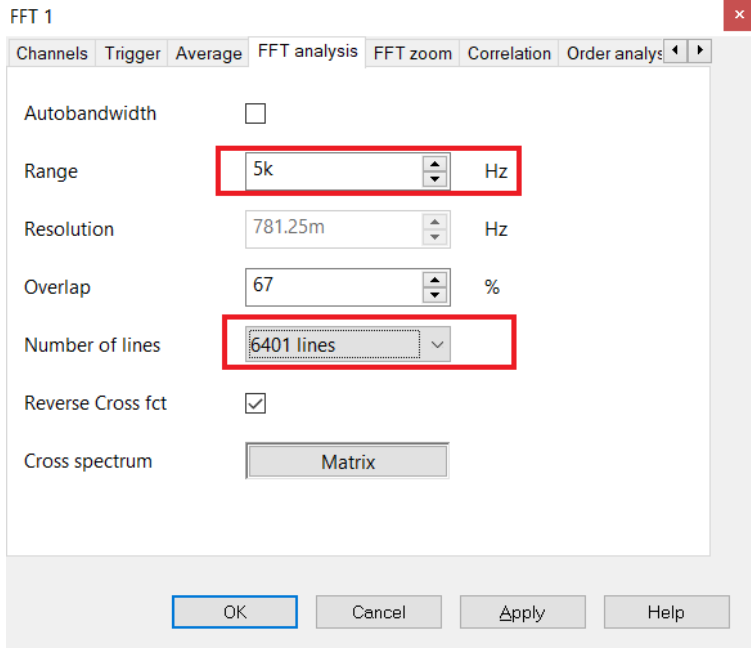

*Figure 41 : Paramétrage de l'analyse FFT*

Le nombre de ligne est un paramètre important dans l'analyse spectral en FFT. Il doit être choisi avec précision.

#### **3.3.10 Rapport d'analyse de signal**

Pour Rapport l'analyse de signal il faut Cliquez sur report puis sur All results (single). voire la figure suivante :

| N NVGate: Project: Default Project |                                                 |                                    |                   |                                                          |                   |            |                        |                      |                |                |                |                    |                          |                                  | - |             |
|------------------------------------|-------------------------------------------------|------------------------------------|-------------------|----------------------------------------------------------|-------------------|------------|------------------------|----------------------|----------------|----------------|----------------|--------------------|--------------------------|----------------------------------|---|-------------|
| <b>E</b> File                      | Home<br>Measurement                             | Acquisition                        | Analyses          | Report Tools<br>Display/Graphs                           |                   |            |                        |                      |                |                |                |                    |                          |                                  |   | $2^{\circ}$ |
| l≂1<br>All windows                 | <b>Tale</b><br><b>A</b><br>All results (single) | 4Ł<br>Measurements<br><b>Batch</b> | Refresh<br>$\sim$ | pfe rachid 20<br><b>W</b> C:/OROS/Prc<br>Refresh on stop | Auto<br>increment | Graph      | 家立<br>Label Value Unit | Inputs               | Name<br>$\sim$ | Name<br>$\sim$ | Name<br>$\sim$ | Automatic<br>Query | V<br><b>Print Colors</b> | <b>Angle Frequency</b><br>$\sim$ |   |             |
|                                    | Automatic report                                |                                    |                   | Active File                                              |                   | Drop Style |                        | Identifiers <b>D</b> |                | References     |                |                    |                          | □ Preferences Angle Frequency □  |   |             |

*Figure 42 : Urban de NVGate (Repport)*

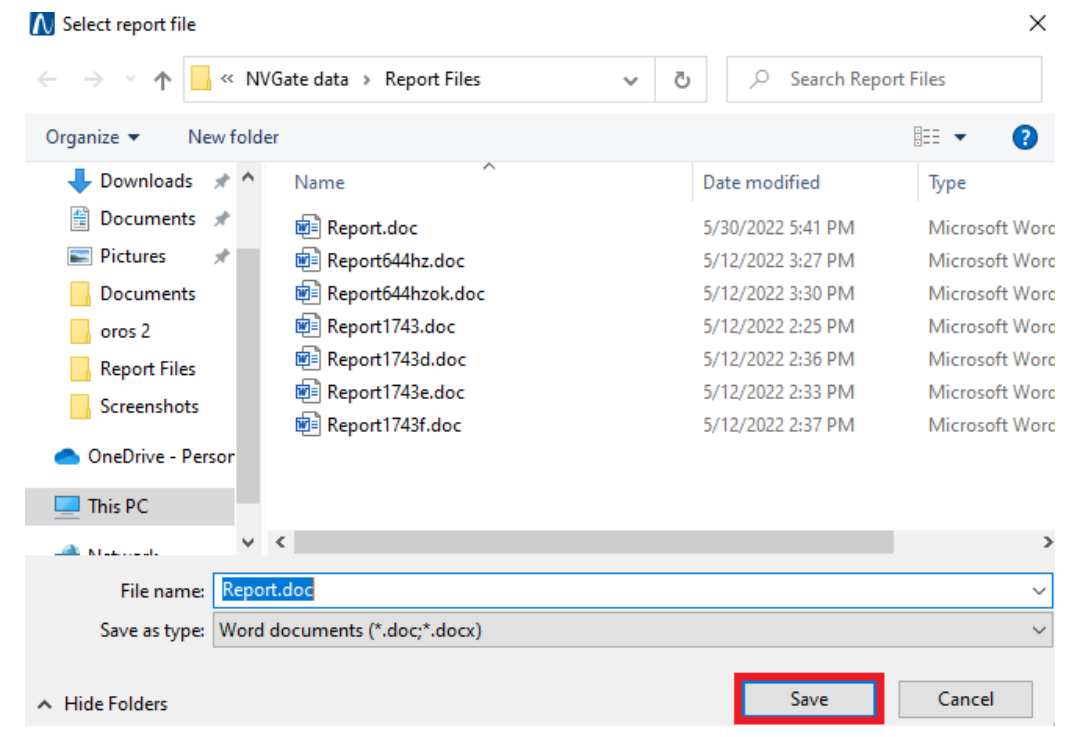

La fenêtre Select report file ouvre automatiquement. Figure 43

*Figure 43 : La fenêtre Select report file*

Une foi que Clique sur Save, le rapport enregistré sur le PC.

Le rapport est un fichier Word de 7 pages qui affiche généralement les entrées et les résultats, les graphs et contient un sommaire au début.

Voici comment utiliser Analyseur OR35 et Logiciel NVGate

Dans le chapitre 4 nous ferons deux manipulations dans ce sujet

## *Chapitre 04 : Manipulations de plaque vibrante*

## **1 Introduction :**

Afin de mettre en pratique les concepts théoriques précédent, des tests ont été menées pour démontrer la validité, la sensibilité et l'efficacité de l'appareillage et du logiciels présentées dans les chapitres 02 et 03

## **<sup>2</sup> Manipulations**

Dans ce qui suit une série de manipulations sera présentée. Il s'agit d'introduire un signal d'excitation à différente fréquences. Le capteur de signale est fixé sur le banc d'essai de la plaque quarrée (voir la Figure 10). Le signal est généré par un générateur Android à travers une application (Frequency Generator). Il est transmis par l'intermédiaire d'un câble auxiliaire a l'amplificateur de signal de l'Hautparleur. La membrane de l'hautparleur transmis par son rôle ce signal à la plaque quarrée par l'axe vibrant. Voir la figure qui suit

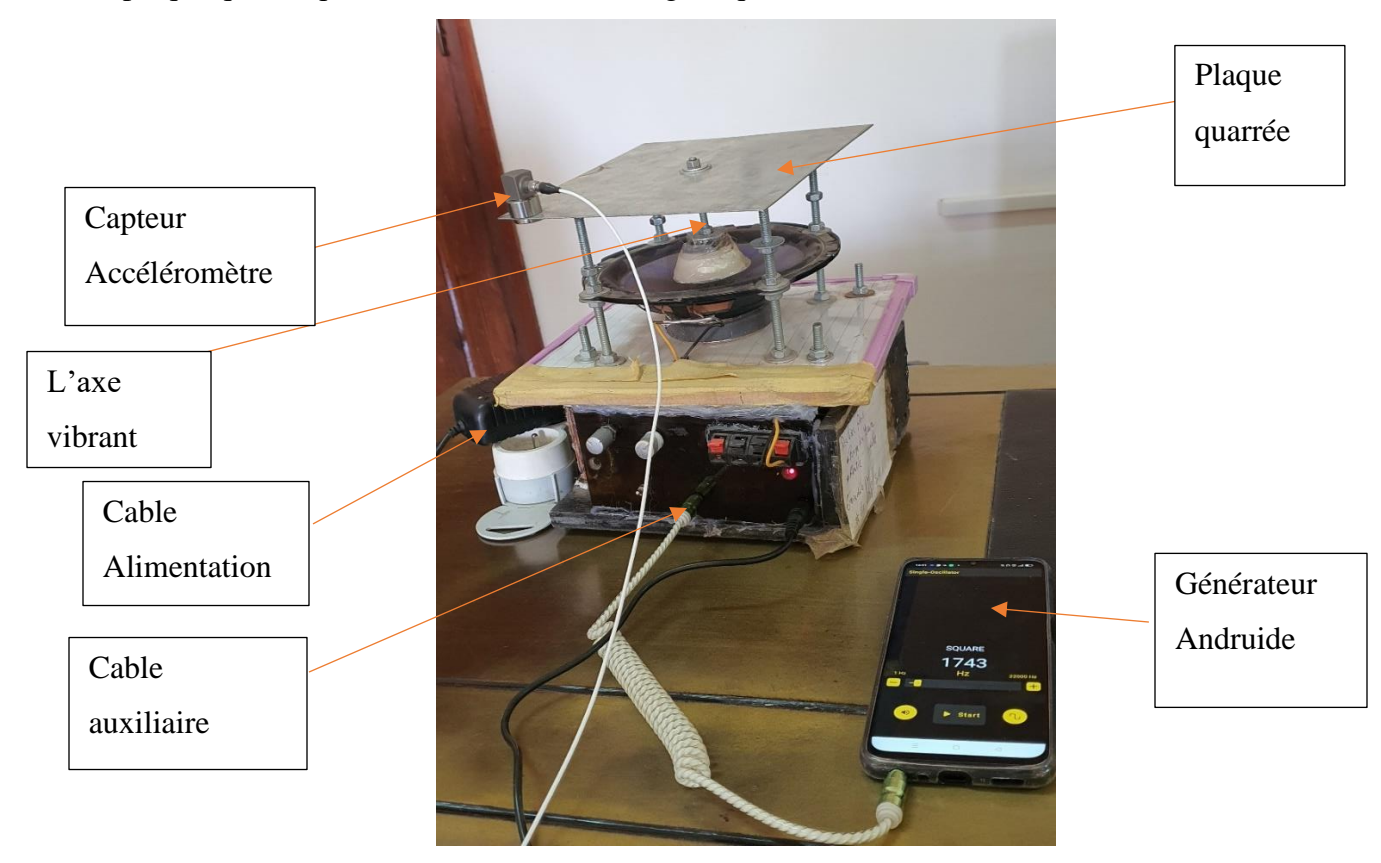

*Figure 44:Le banc d'essai de la plaque quarrée*

La deuxième phase de la manipe consiste a enregistré le signale vibratoire de la plaque dans le domaine temporaire. Il s'agit de fixer un accéléromètre sur la plaque en utilisant un fixateur (cole, nyodym, goujont…) Voir la figure qui suit

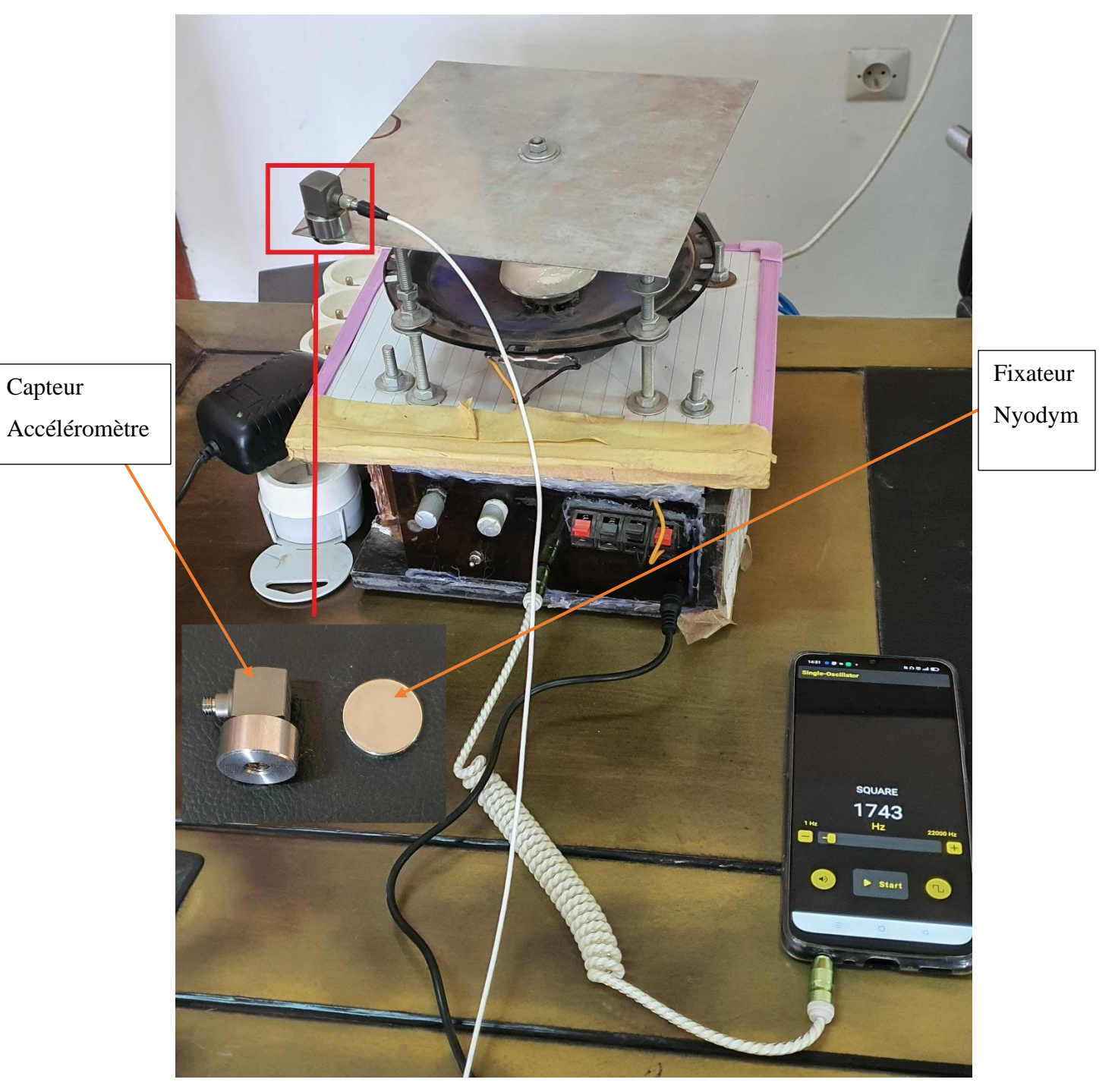

*Figure 45: Capteur Accéléromètre*

L'accéléromètre est branché sur l'analyseur OROS 35 par l'intermédiaire du câble du capteur (figue 46).

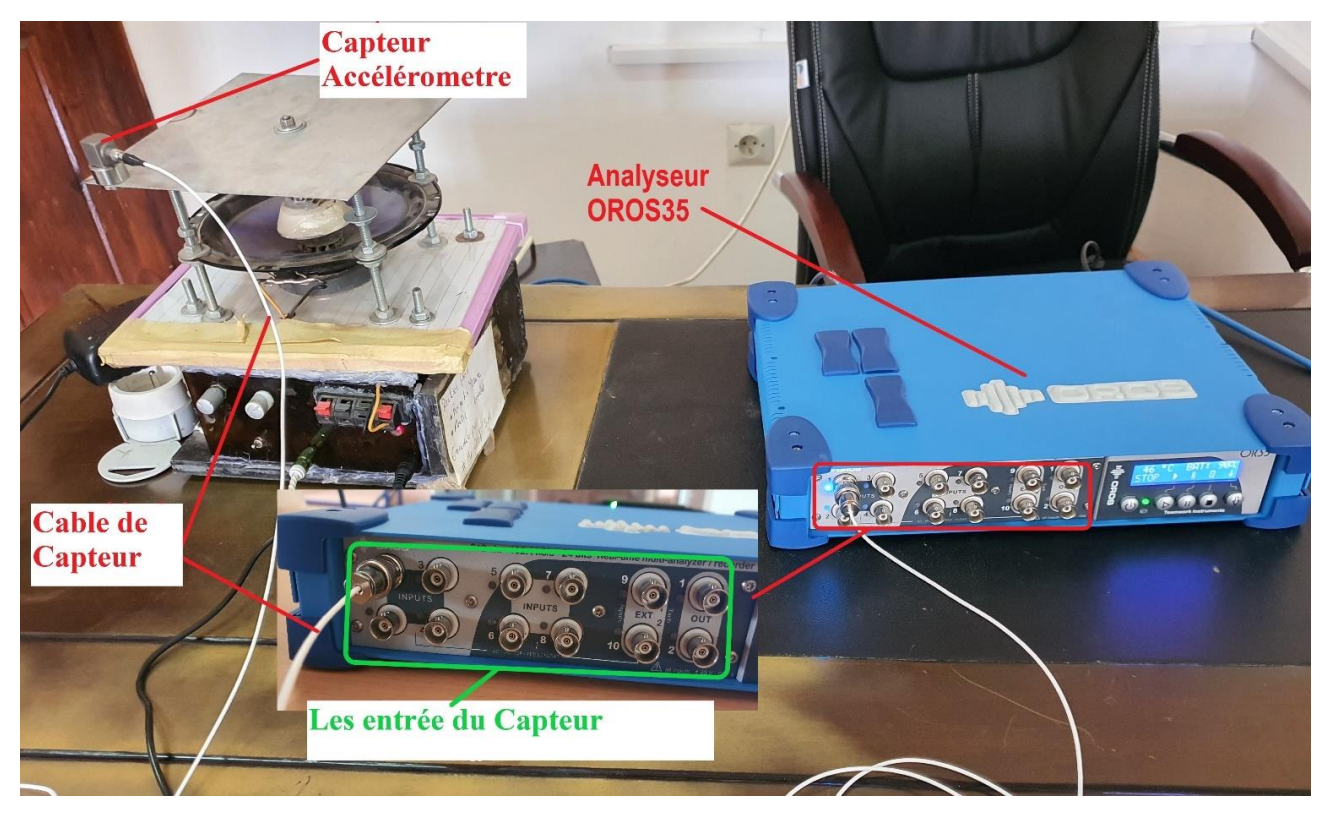

*Figure 46:Le branchement du câble de capteur*

Remarque : le capteur peut être branché sur une des huit entrées de l'analyseur OROS comme on peut utiliser plusieurs capteurs en même temps.

Le signale enregistrer sur l'analyseur sera par la suite stocké sur le disque dur du PC d'utilisateur pour qu'il soit traité en Post-Analyse du software NVGate.

La troisième étape est une Post-Analyse du signale enregistrer dans le domaine temporaire. Dans cette étape on utilise le Logiciel NVGate déjà présenté dans la partie (4.3).

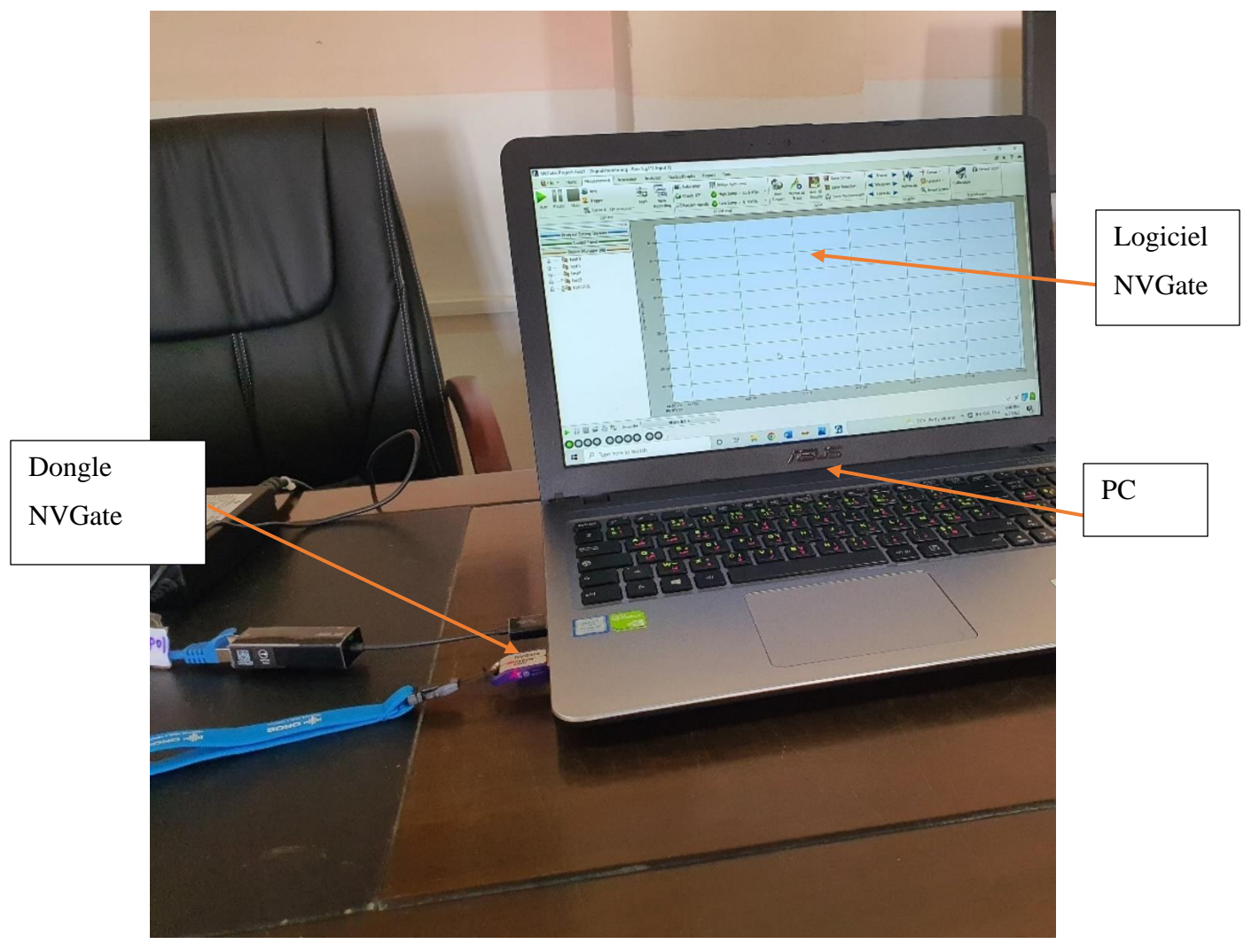

*Figure 47: Software NVGate*

La dernière étape est une étape de validation et d'interprétation des différents spectre et figures obtenue dans la phase de post-Analyse précédente.

## **2.1 Manipe 1 : fréquence d'excitation de (1743 Hz)**

Le smartphone qui substitue un générateur de fonction est utiliser pour générer une fréquence quarrée de 1743Hz (figure 48).

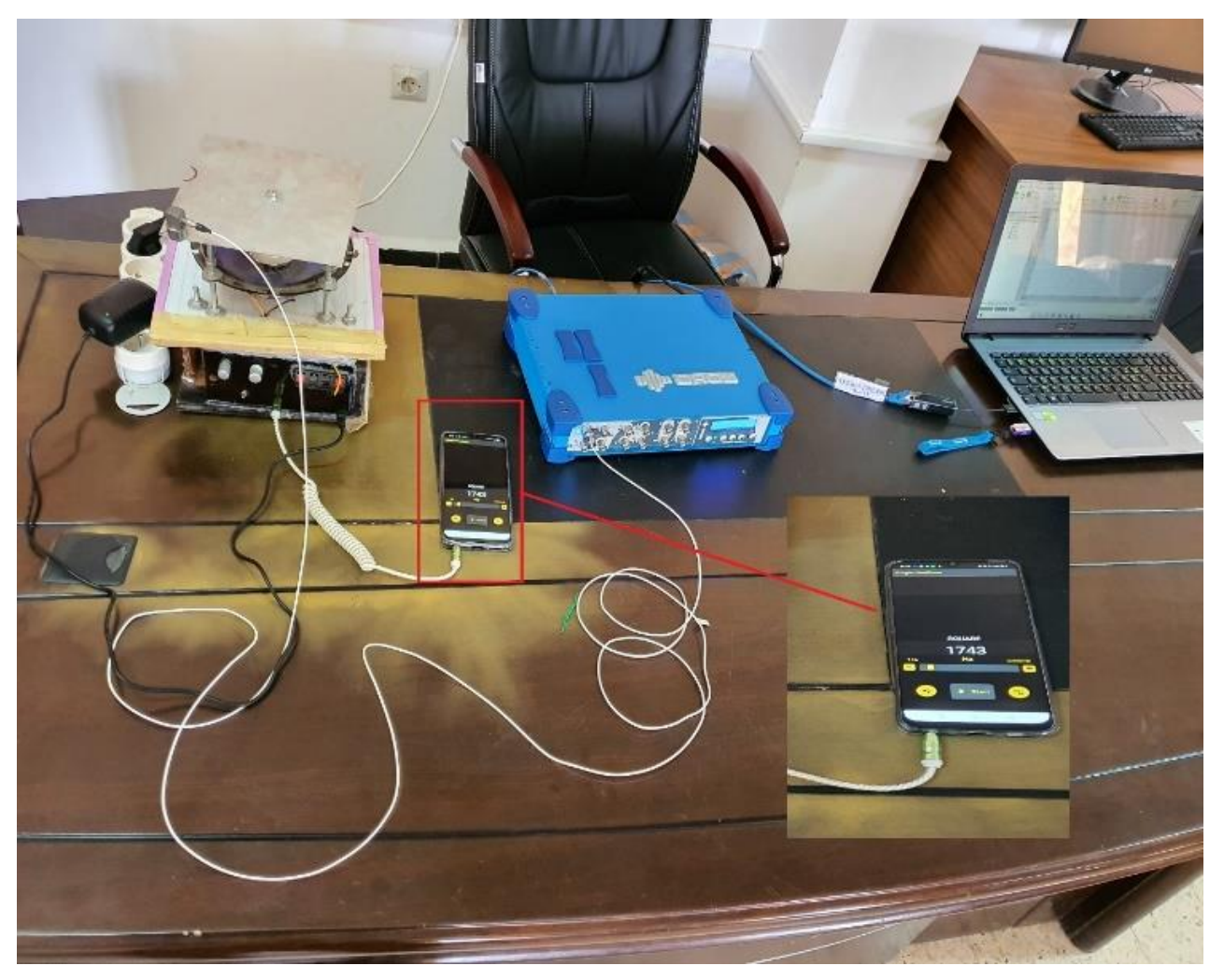

*Figure 48:Générateur Andoroid (1743Hz)*

Le tableau suivant représente les données d'entré du signale enregistrer introduit sur le logiciel NVGate.

*Tableau 1:donnée d'entré de la manipe 1*

| Label   | Physical.qty | Sensitivity          | Signal bandwidth                   |
|---------|--------------|----------------------|------------------------------------|
| Input 1 | Accélération | $100.61 (v)/(m/s^2)$ | [2] $2.5$ kHz $(6.4 \text{ kS/s})$ |

La première colonne représente : une spécification du numéro de la variable d'entré (il existe 8 variables)

La deuxième colonne représente : la quantité physique à mesurer (accélération).

La troisième colonne représente : la Sensibilité du capteur

La quatrième colonne représente : Bande passante du signal

La figure 49 suivante est captée à partir du logiciel NVGate, elle donne le signal temporaire enregistré par l'analyseur. La période du temps utilisée est 4second.

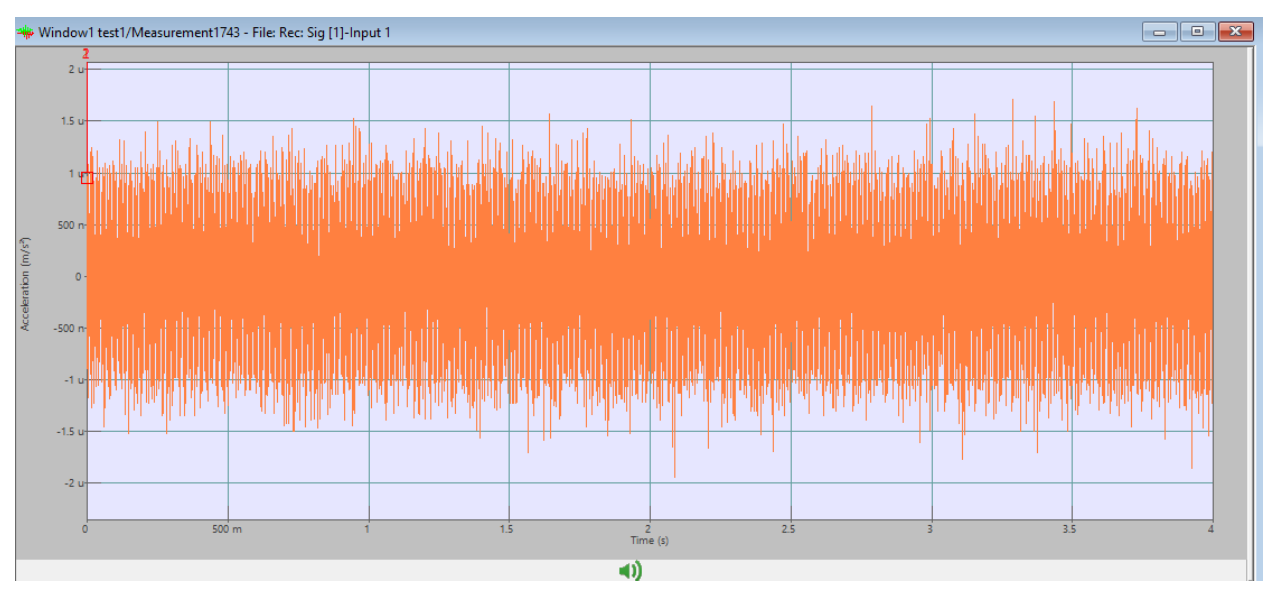

*Figure 49:Le signal temporaire enregistré par l'analyseur (1743HZ).*

Sur l'axe des abscisses apparue le temps, tandis que sur l'axe des ordonnées apparu les accélérations du signale.

Remarque : le capteur de haute sensibilité a capté le signale d'excitation ainsi que le bruit (vibration de ventilateur de PC, frottement de composante de fixation, …)

Pour déterminer la fréquence d'excitation on procède à une étape de filtration de signale et à une série de transformation en utilisant un échantillonnage de 1600 ligne de FFT1 (série de Fourier). En utilisant le NVGate, la figure 50 suivante représente la transformation de Fourier 1 du signale enregistrer.

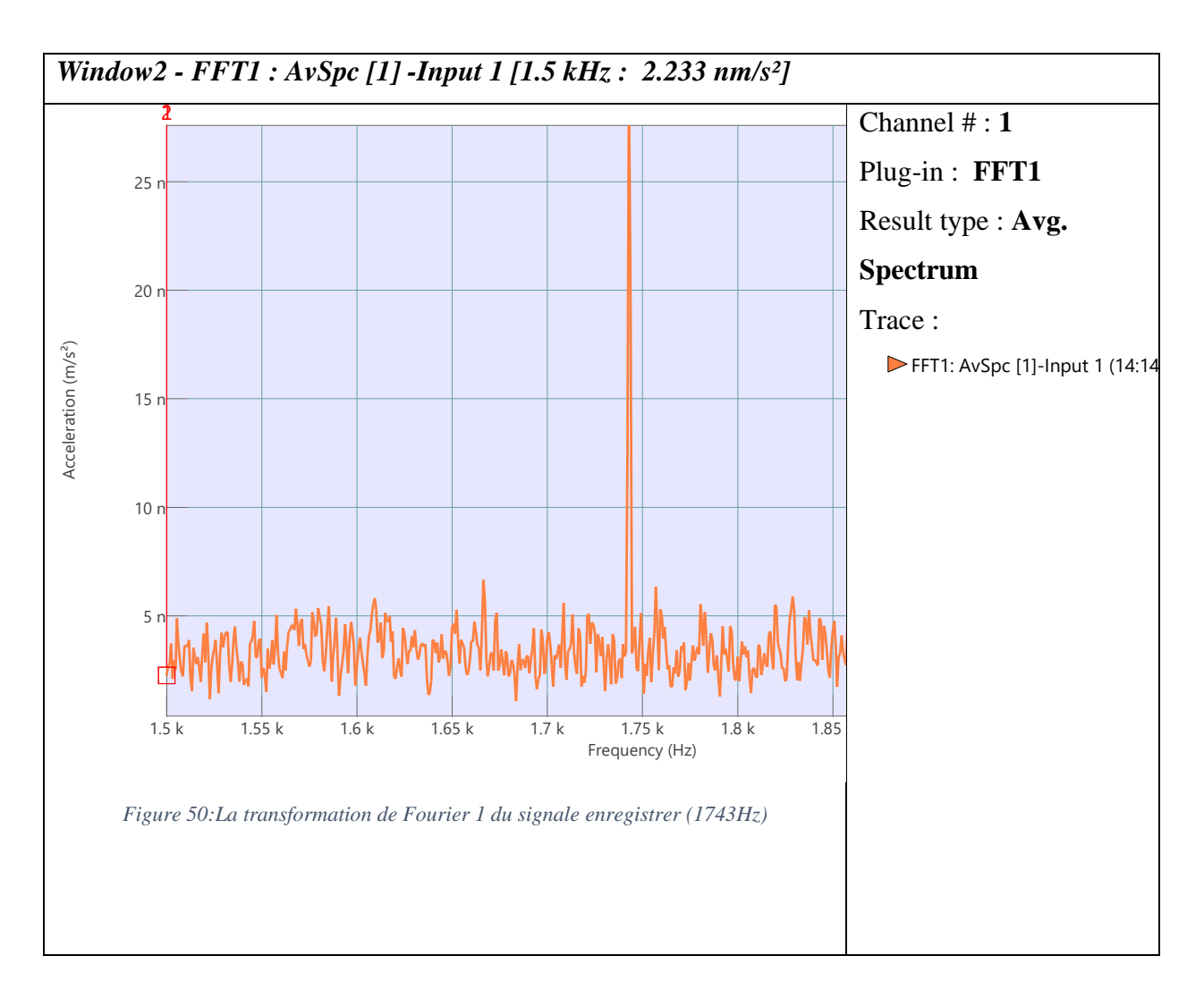

Discussion :

La représentation spectrale du signale de la figure précédente donne les amplitudes des accélérations en fonction des fréquences du système. La totalité des amplitudes s'étalent au voisinage d'une bande horizontale de 5n  $(m/s<sup>2</sup>)$ . Sauf au voisinage d'une fréquence 1.75khz qu'une amplitude dépasse le  $25n$  (m/s<sup>2</sup>).

Il s'agit clairement de la fréquence d'excitation introduite précédemment par le générateur de fréquence. La fréquence d'excitation FRexit=1743Hz, la fréquence mesurée par l'analyseur  $Fr_{\text{mesur}} = 1742.5 \text{Hz}$ 

Dans cette manipe la différence entre la fréquence d'excitation et la fréquence mesurée est une erreur de 0.5 Hz

### **2.2 Manipe 2 : fréquence d'excitation de (644 Hz)**

En utilisant la même installation avec une fréquence d'excitation de 644 Hz. Le signale est un signal quarré. La figure 51 suivante montre les caractéristiques du signale introduit par le smartphone qui substitue un générateur de fonction.

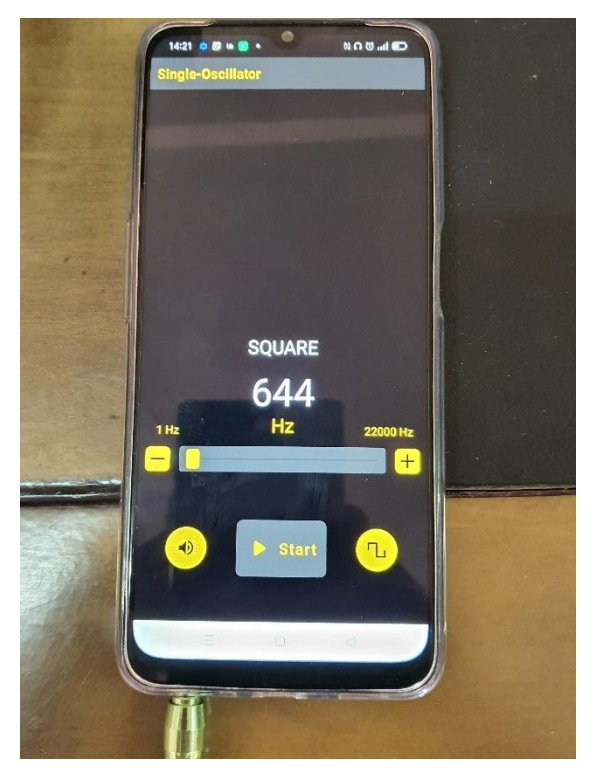

*Figure 51:Générateur Android (644Hz)*

Le tableau suivant représente les données introduites au logiciel NVGate.

*Tableau 2:donnée d'entré de manipe 2.*

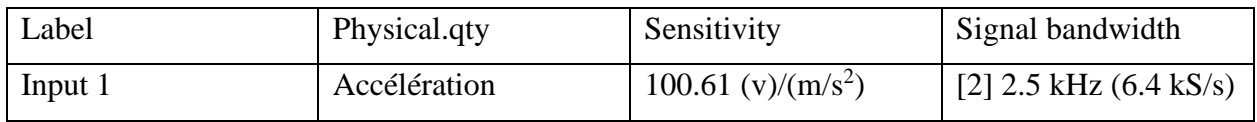

La première colonne représente : la variable d'entré (il existe 8 variables)

La deuxième colonne représente : la quantité physique à mesurer (accélération).

La troisième colonne représente : la Sensibilité du capteur 100.61 mv/g (millivolt/accélération de la gravité, 1g=9.81 m/s<sup>2</sup>)

La quatrième colonne représente : Bande passante du signal (hautes fréquences, basse fréquences).

La figure suivante donne le signal temporaire enregistré par l'analyseur. La période du temps utilisée pour cette manipe est 6second.

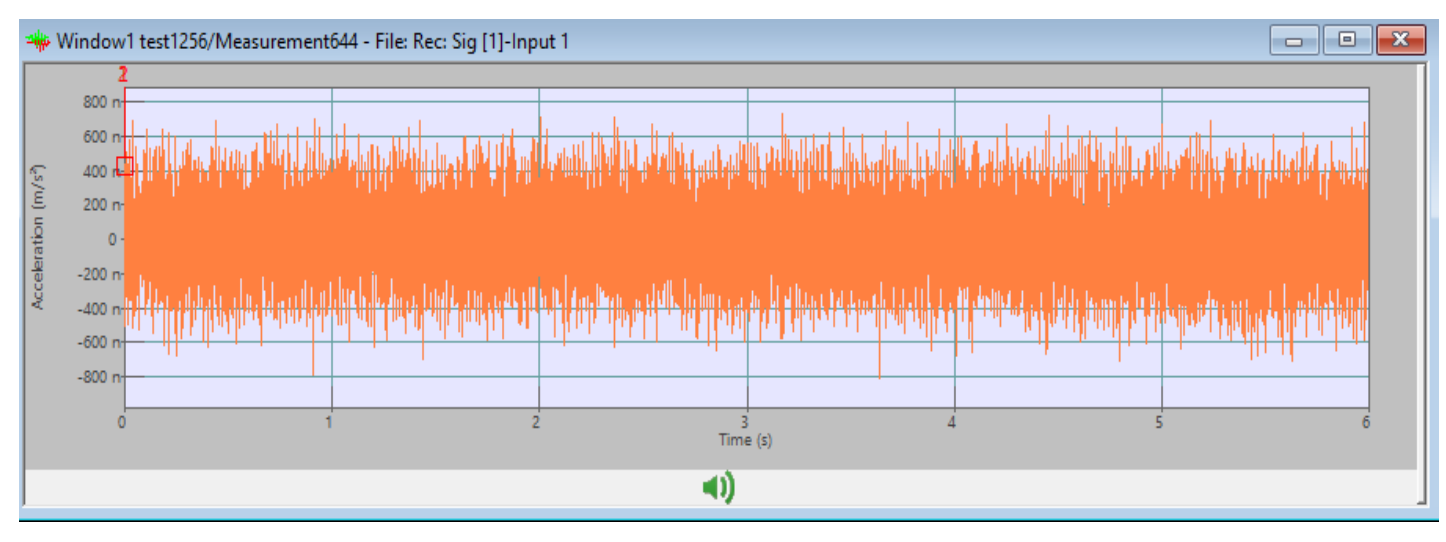

*Figure 52:Le signal temporaire enregistré par l'analyseur (644Hz).*

Sur l'axe des abscisses apparue le temps (6 secondes), tandis que sur l'axe des ordonnées apparue les accélérations du signale.

Pour déterminer la fréquence d'excitation on procède à une étape de filtration de signale en utilisant un échantillonnage de 3200 lignes de FFT1 (série de Fourier) sur le logiciel NVGate. La figure suivante (figure 53) représente la transformation de Fourier 1 du signale enregistrer.

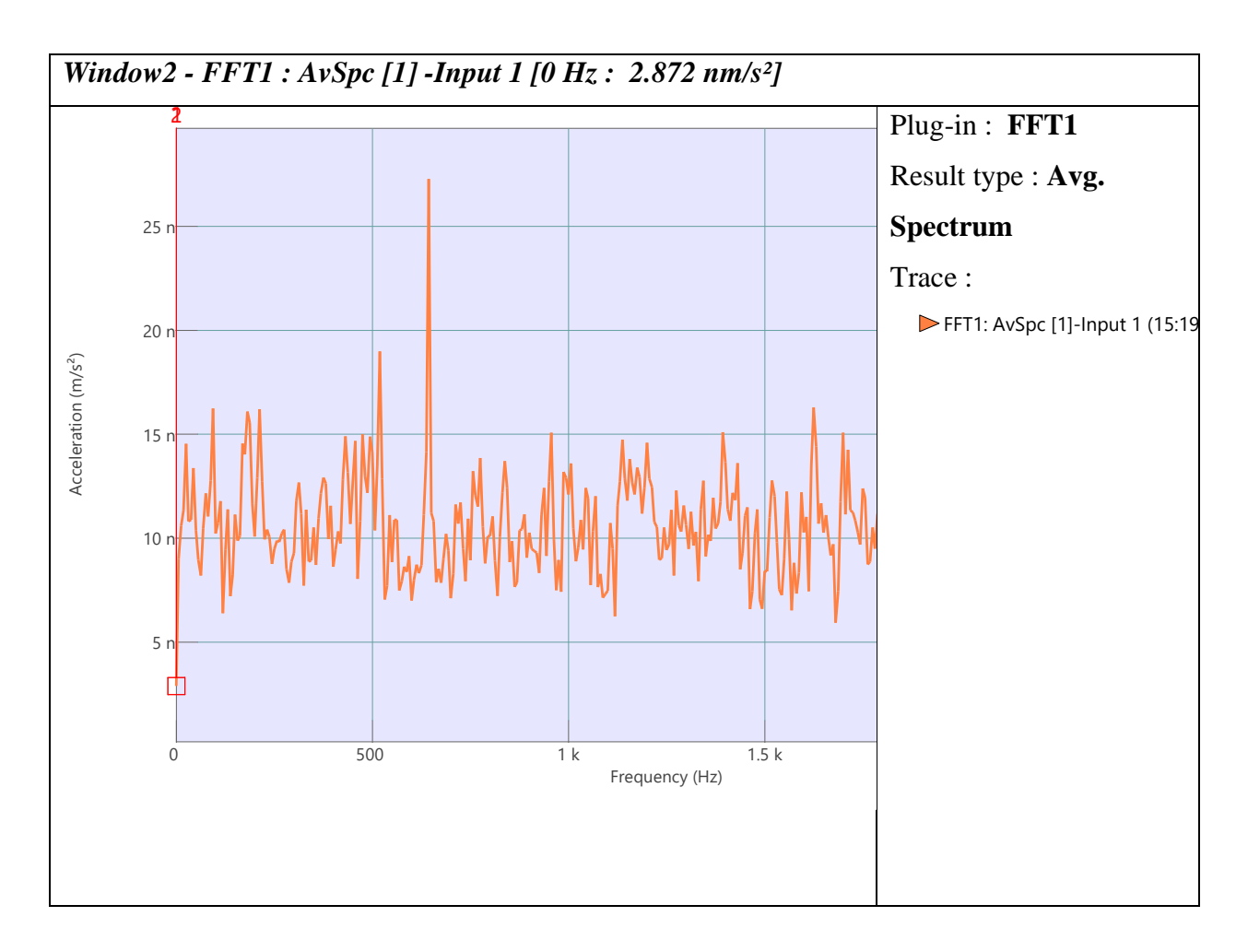

*Figure 53:la transformation de Fourier 1 du signale enregistrer (644Hz)*

Discussion :

La représentation spectrale du signale de la figure précédente donne les amplitudes des accélérations en fonction des fréquences du système. La totalité des amplitudes s'étale au voisinage d'une bande horizontale entre 5n-15n  $(m/s<sup>2</sup>)$ . Sauf au voisinage d'une fréquence 650 kHz une amplitude dépasse de  $25n$  (m/s<sup>2</sup>).

Après raffinage des résultats et en utilisant le pointeur quarré sur le graphe du logiciel NVGate l'amplitude maximale apparue a une fréquence de 643.75 Hz, c'est bien la fréquence d'excitation du signal. (Voir la figure qui suit)

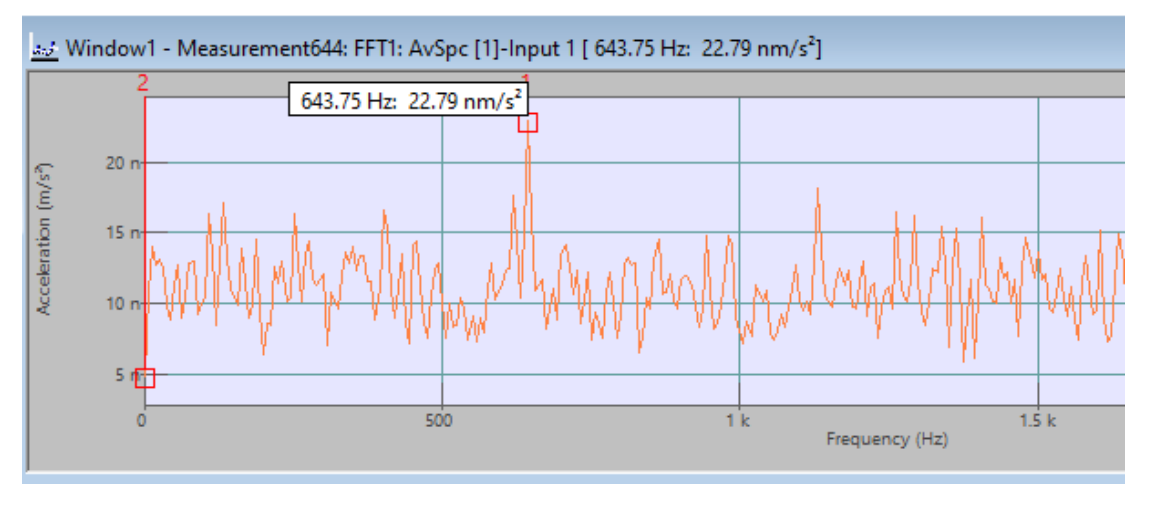

*Figure 54:la valeur donnée par le pointeur (643.75HZ)*

Il s'agit clairement de la fréquence d'excitation introduite précédemment par le générateur de fréquence. La fréquence d'excitation FR<sub>exit</sub>=644Hz, la fréquence mesurée par l'analyseur Frmesur=643.75Hz.

Dans cette manipe la différence entre la fréquence d'excitation et la fréquence mesurée ne dépasse pas une erreur de 0.25 Hz

## **3 Conclusion**

En conclusion l'analyseur peut être utiliser pour la détermination des fréquences d'excitation des systèmes vibratoire avec une précision de l'ordre de 1Hz.

Le signale spectral et de grande utilité pour la détermination des fréquences d'excitation.

Les amplitudes des fréquences d'excitations sont les amplitudes les plus importantes devant les autres amplitudes du système vibratoire.

Le domaine temporaire est insuffisant pour l'analyse des données.

## *Conclusion et Perspectives*

L'analyse de vibration des structures et d'une grande importance dans l'industrie mécanique et précisément dans les machines tournantes. A l'aide d'un assemblage de moyens techniques et matériels une chaine d'acquisition de signal de plaque vibrante est réalisée, testée et validée pour des excitations harmoniques imposées au système. Par la même occasion une présentation d'appareillage d'acquisition de signale est donnée pour un matériel professionnel (OROS) qui est utilisé pour la première fois dans notre université. Le logiciel de traitement de signal compatible (NVGate) est introduit et illustré dans la réalisation de cette étude sous forme de tutoriel. Des expériences ont été réalisées montrant la validité, la sensibilité et l'efficacité du matériel employé.

En conclusion, ce projet nous a énormément apporté, surtout au niveau des connaissances sur :

- Les appareilles de mesure et spécifiquement mesure de vibration des plaques par accéléromètre.
- L'utilisation de logiciel d'analyse de données et précisément analyse temporaire et spectrale de vibration forcées.
- La chaine d'acquisition de signal vibratoire, et particulièrement le branchement et l'utilisation des capteurs, leurs sensibilités, techniques de montage…
- Les points de fixation de capteur (accéléromètre) sur la plaque, et de grande importance.
- La vibration uniaxiale, et membranaire.
- Les générateurs de fréquences et de fonctions (fonction carrée, rectangulaire, sinusoïdale…).
- L'ordre de grandeur des amplitudes, des fréquences d'excitation d'une plaque vibrante.
- La différence entre un signal d'entrée (d'excitation) et un signal de réponse de sortie.
- La terminologie dans le domaine de vibration et de l'analyse vibration, acquisition et traitement de signal.

En finalité un dispositif d'acquisition est mis en service de la pédagogie, qui est validé, et qui peut supporter les améliorations suivantes :

• Le smartphone peut être remplace par générateur de fonction (oscilloscope, GBF)

- L'hautparleur peut être remplacer par un vibreur uni axial à bobine électromagnétique.
- Nous pouvons analyser d'autre types de plaques vibrantes rectangulaire, triangulaire elliptique, circulaire et de différents matériaux…aluminium, cuivre, composite…
- Une simulation numérique en parallèle peut être mener avec les expériences pratiques réalisées.

## *Références Bibliographies, Webographies*

- [1] «https://www.merriam-webster.com/dictionary/vibration,3/05/2022,» [En ligne].
- [2] «www.unife.it › 03-rao\_cap1-fundamentals-of-vibrationFundamentals of Vibration Unife,03/05/2022,» [En ligne].
- [3] «https://power-mi.com, 03/05/2022,» [En ligne].
- [4] «https://wikimonde.com/article/Fr%C3%A9quence\_propre,03/05/2022,» [En ligne].
- [5] «waves and modes.pdf,03/05/2022,» [En ligne].
- [6] Mémoire de BENHAMMOU ABDELAZIZ, construction mécanique, 2021
- [7] «Https://www.maxicours.com,03/05/2022,» [En ligne].
- [8] «https://www.oros.fr/5806-le-groupe-oros.htm, 06/06/2022,» [En ligne].
- [9] «https ://www.oros.fr/5764-or35 multi-analyseur-integre.htm,06/06/2022,» [En ligne].
- [10] «https://www.oros.com/solutions/data-acquisition-and-signal-processing/softwareplatform-nvgate,06/06/2022,» [En ligne].
- [11] John Wiley & Son Vibration of Continuous Systems This edition first published 2019.